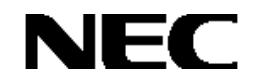

## Express5800シリーズ

StorView Ver. 3

オペレーションマニュアル

(N8190-121用)

## 商標について

Microsoft、Windowsは米国Microsoft Corporationの米国およびその他の国における登録商標または商標です。 nStor、StorViewは米国nStor Corporation, Incの登録商標または商標です。 EXPRESSBUILDERとESMPROは日本電気株式会社の登録商標です。

記載の会社名および商品名は各社の商標または登録商標です。

本書ではMicrosoft® Windows® Server 2003, Standard EditionおよびMicrosoft® Windows® Server 2003, Enterprise Edition を Windows Server 2003と略しています。

また、Microsoft® Windows® 2000 Server operating system およびMicrosoft® Windows® 2000 Advanced Server operating systemをWindows 2000と略しています。

Microsoft® Internet Explorer は Internet Explorer と略しています。

ご注意

(1)本書の内容の一部または全部を無断転載することは禁止されています。

(2)本書の内容に関しては将来予告なしに変更することがあります。

(3)弊社の許可なく複製・改変などを行うことはできません。

## はじめに

本書では、Express5800シリーズにおけるN8190-121 SATAディスクアレイ装置をWindows上で管理・保守するStorView の操作方法について説明しています。

本書の内容は、Windows Server 2003、Windows 2000の機能や操作方法について十分に理解されている方を対象に説 明しています。Windows Server 2003、Windows 2000に関する操作や不明点については、Windowsのオンラインヘルプなど を参照してください。

また、文章内で使用される画面イメージは実際と多少異なる場合があります。

なお、N8190-121 SATAディスクアレイ装置の内容についてはN8190-121 SATAディスクアレイ装置に添付の説明書を 参照してください。ESMPROの機能や操作方法については、ESMPROのマニュアルなどを参照してください。

ユーティリティや装置を取り扱う上で守らなければならない事柄や特に注意をすべき点を示します。

## 本文中の記号について

本文中では次の2種類の記号を使用しています。それぞれの意味を示します。

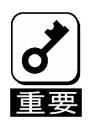

知っておくと役に立つ情報や、便利なことなどを示します。

856-840267-023-A

# 目次

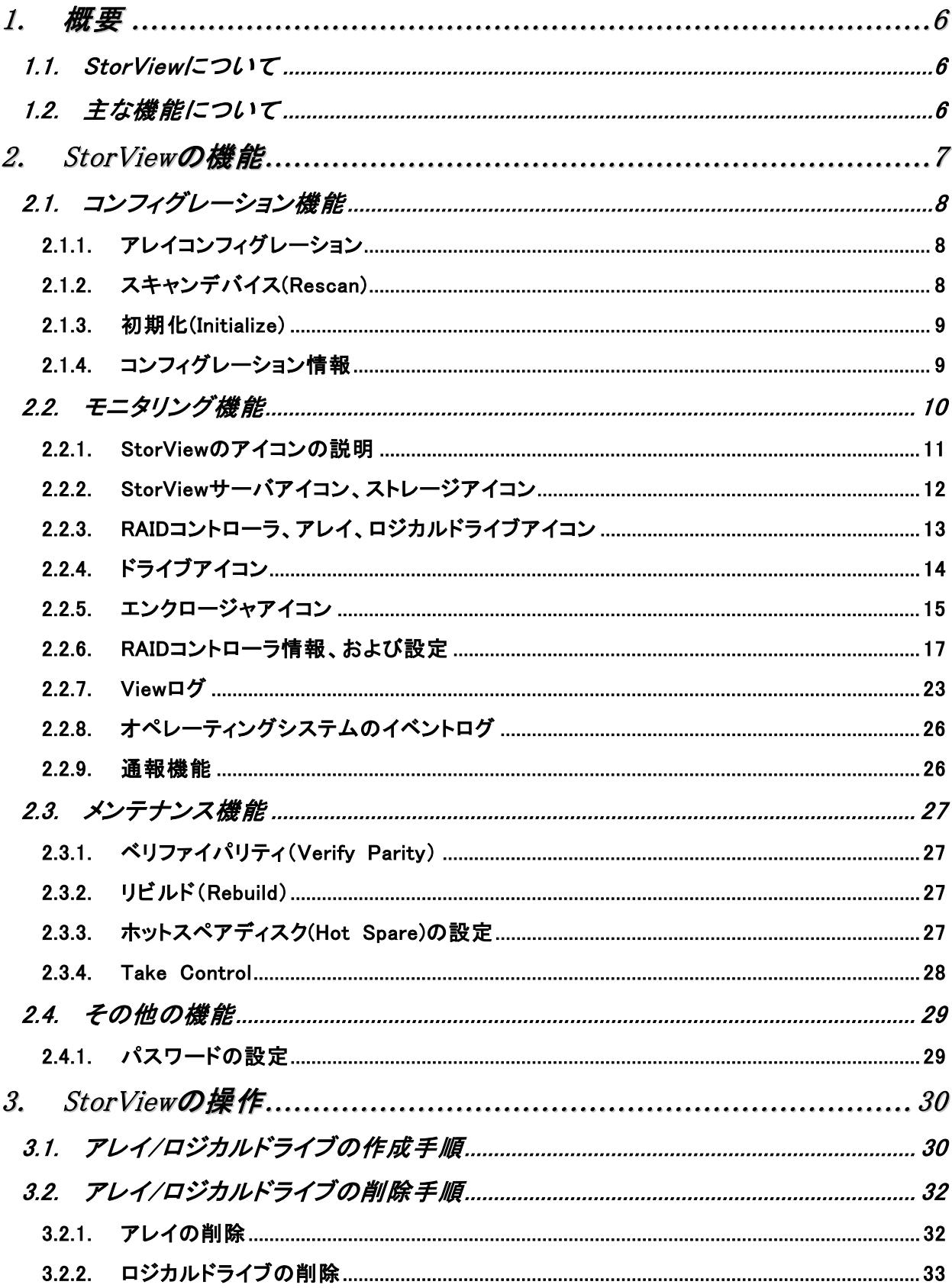

856-840267-023-A

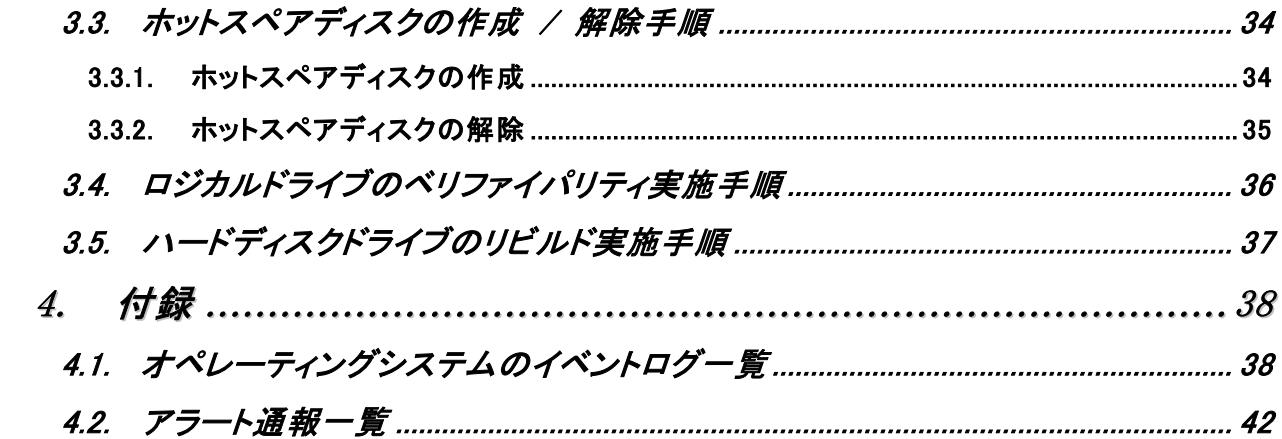

## 1. 概要

## 1.1. StorViewについて

StorViewは、N8190-121 SATAディスクアレイ装置用のアレイ管理ユーティリティです。このユーティリティを使用することで、 SATAディスクアレイ装置のコンフィグレーション、モニタリング、メンテナンスを行うことが可能です。このユーティリティは Web(HTTP)サーバアプリケーションであり、クライアントにはWebブラウザを使用します。なお、クライアントはサーバ上でのみ動 作をサポートしています。サーバと異なるネットワーク経由でのクライアント動作はサポートしていません。

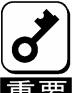

クラスタシステムでご使用される場合は、StorViewは片方のサーバでのみ監視可能です。また、StorView から実施するその他の操作についても、片方のサーバからのみ行えるようになっています。

## 1.2. 主な機能について

StorViewには3つの機能があります。

#### ・ コンフィグレーション機能

アレイのコンフィグレーションや再コンフィグレーションをGUI上から容易に行うことができます。

#### ・ モニタリング機能

StorViewはアレイの状況および資源の利用状況についての情報を監視(モニタリング)し、その内容をグラフィカル に表示します。イベントやエラーは、ログとして決められたファイルに登録されます。また、ESMPRO/ServerAgent、 ServerManagerと連携することでアラート通報を行うことができます。

#### ・ メンテナンス機能

StorViewは、ディスクアレイシステムをGUIで管理、メンテナンスします。ハードディスクドライブのリビルド、ホットス ペアの選択、アレイの初期化などを行うことができます。

上記機能の詳細については本マニュアル内で説明しています。

## 2. StorViewの機能

ここではStorViewの機能、および画面について説明します。

StorViewを起動する場合、Windows の[スタート]メニュから[プログラム]-[StorView]-[StorView Manager Console]を実行します。 StorViewを起動すると、ブラウザが起動し、ユーザ名とパスワードの入力画面が表示されるので、StorViewのインストール時に 入力したユーザ名とパスワードを入力し、[OK]ボタンをクリックするとHTMLベースのグラフィカルな画面が表示されます。

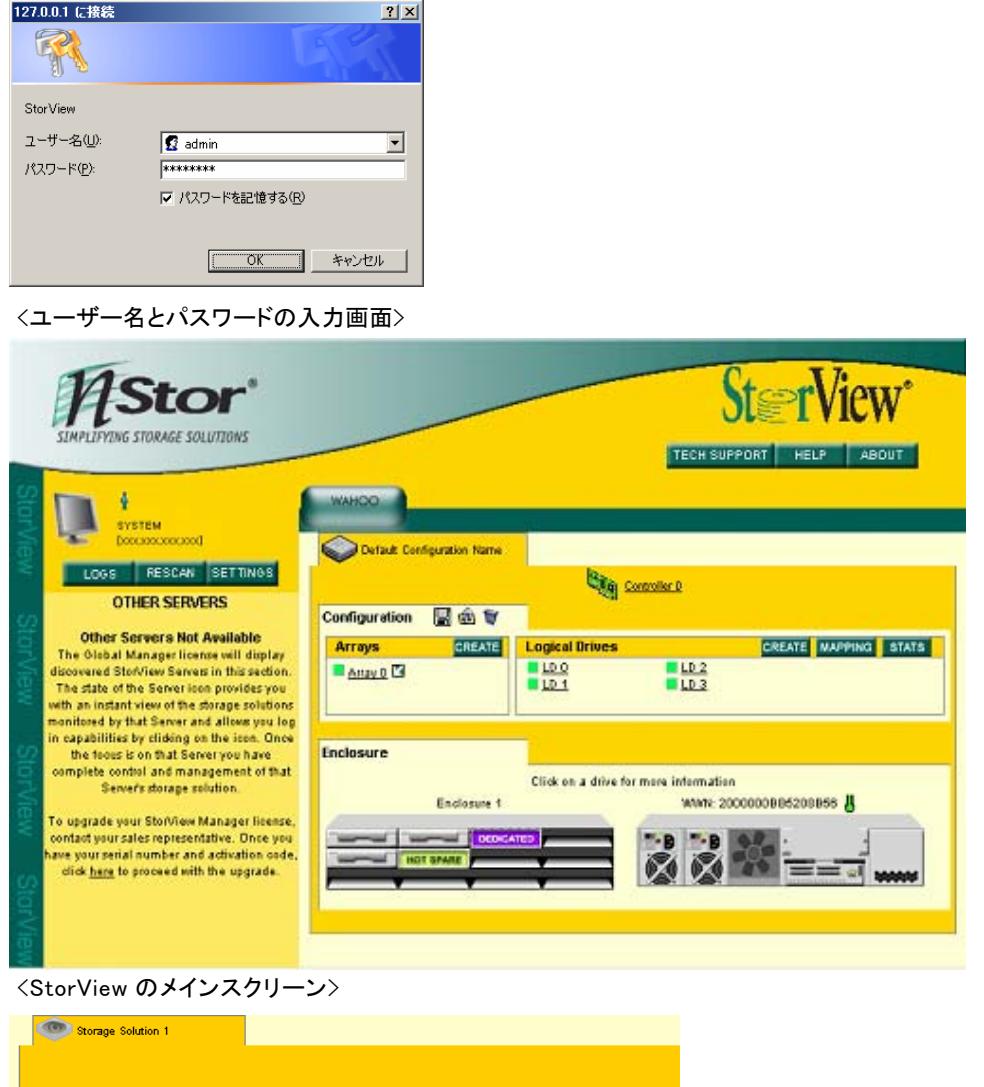

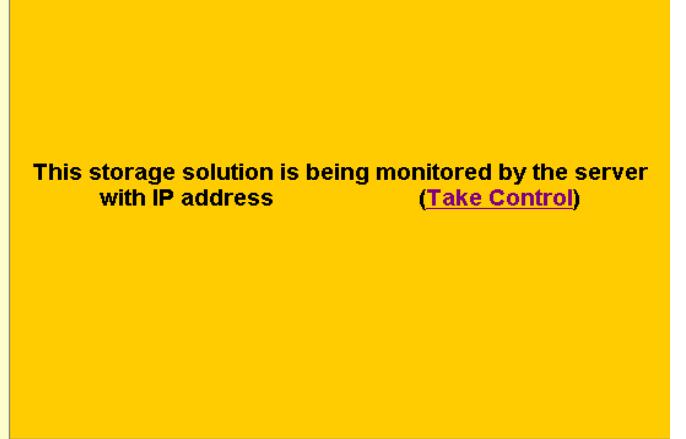

<クラスタシステムで監視抑止されたサーバで表示される StorView の画面>

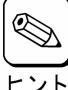

StorView を起動したときに画面のアニメーションがうまく表示されていない場合は、Internet Explorer の「アニメーション を再生する」の設定をしていない可能性があります。

ーーイ<br>ヒント 「StorView インストレーションマニュアル」を参照してチェックしてください。

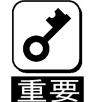

高負荷時に StorView の画面が表示されない場合は、Internet Explorer の[表示]-[最新の情報に更新]を実行 してください。

## 2.1. コンフィグレーション機能

StorViewからアレイのコンフィグレーションを行う際に必要となる機能について説明します。

## 2.1.1. アレイコンフィグレーション

アレイのコンフィグレーションは簡単な手順で実施することができます。設定情報はコントローラに接続されたアレイに保 存されます。そのためRAIDコントローラの交換等行う際に、アレイのコンフィグレーション情報の再設定をおこなう必要は ありません。アレイはメインスクリーンの[CREATE]ボタンをクリックして作成できます。詳細は本マニュアル内の「3.1 アレ イ/ロジカルドライブの作成手順」を参照してください。

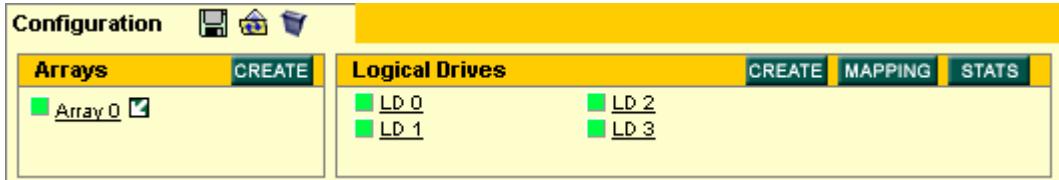

## 2.1.2. スキャンデバイス(Rescan)

スキャンデバイスは新たに追加したハードディスクや StorView が認識していないハードディスクの検出を行うことができ ます。スキャンデバイスは、メインスクリーンにある[RESCAN]ボタンをクリックすることで実行できます。

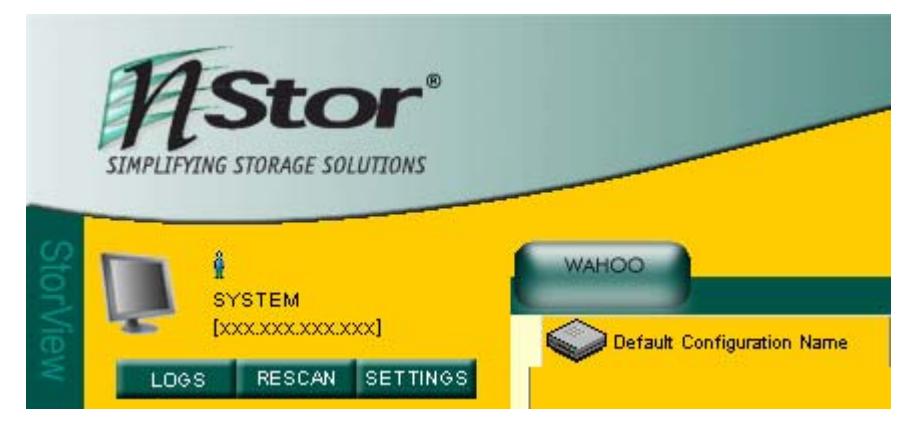

#### 2.1.3. 初期化(Initialize)

ロジカルドライブを初期化します。初期化はメインスクリーンのアレイ名をクリックして表示される ARRAY INFORMATION画面の[INITIALIZE]ボタンをクリックすると実行できます。

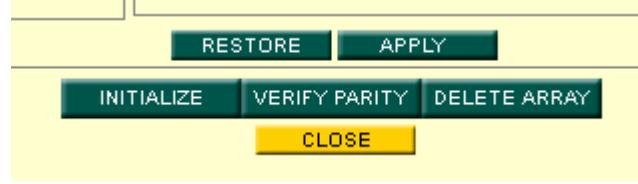

- $\mathscr{D}$ ・ 新たに作成したアレイは、初期化を実施してください。
	- ・ 初期化のキャンセルは、進捗表示横の[STOP]ボタンをクリックしてください。
- ・ 初期化中に Express5800 シリーズを再起動/シャットダウンした場合でも初期化は中断/停止することなく継続  $H \rightarrow K$ されます。
	- ・ 既に初期化を実施した場合は、再度実施することはできません。
	- ・ 初期化を一時停止/再開する場合は、[Pause]ボタンおよび[Resume]ボタンをクリックしてください。

## 2.1.4. コンフィグレーション情報

N8190-121 SATAディスクアレイ装置が記憶しているアレイやRAIDコントローラのコンフィグレーション情報をフロッピィディスク へバックアップすることができます。そのデータを他の環境、または同じ環境にリストアすることができます。

コンフィグレーションを行った際は、N8190-121 SATA ディスクアレイ装置の故障時の復旧時間を短縮するため、コンフィ グレーション情報をバックアップしてください。

#### ・ バックアップ

メインスクリーンの Configuration セクションにある小さなディスク(Save)アイコンをクリックします。

・ リストア

メインスクリーンの Configuration セクションにある小さなフォルダ(Restore)アイコンをクリックします。

・ クリアコンフィグレーション

メインスクリーンの Configuration セクションにある小さなゴミ箱(Clear Configuration)アイコンをクリックします。

アイコンについては本マニュアル内に記載の「2.2.1 StorView のアイコンの説明」を参照してください。

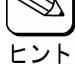

トット

コンフィグレーション情報リストア後の初期化はバックアップしたユーザデータをリストアすることにより、パリ ティも再生成されるので不要です。

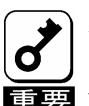

クリアコンフィグレーションやリストアは既存のコンフィグレーションをクリアまたは上書きします。 これらの機能を実行した場合、ロジカルドライブに格納しているデータへのアクセスができなくなりますので、 ■■■■■■「使用する際には十分に注意してください。

## 2.2. モニタリング機能

StorViewでは以下のようにアレイの状態等がグラフィカルな画面で表示されます。 ここでは画面の説明と操作方法について説明します。

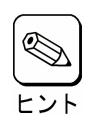

まれにStorViewの画面が更新されない事があります。その場合はInternet Explorerの更新を実行します。 Internet Explorerの[表示]-[最新の情報に更新]をクリックすると表示されます。

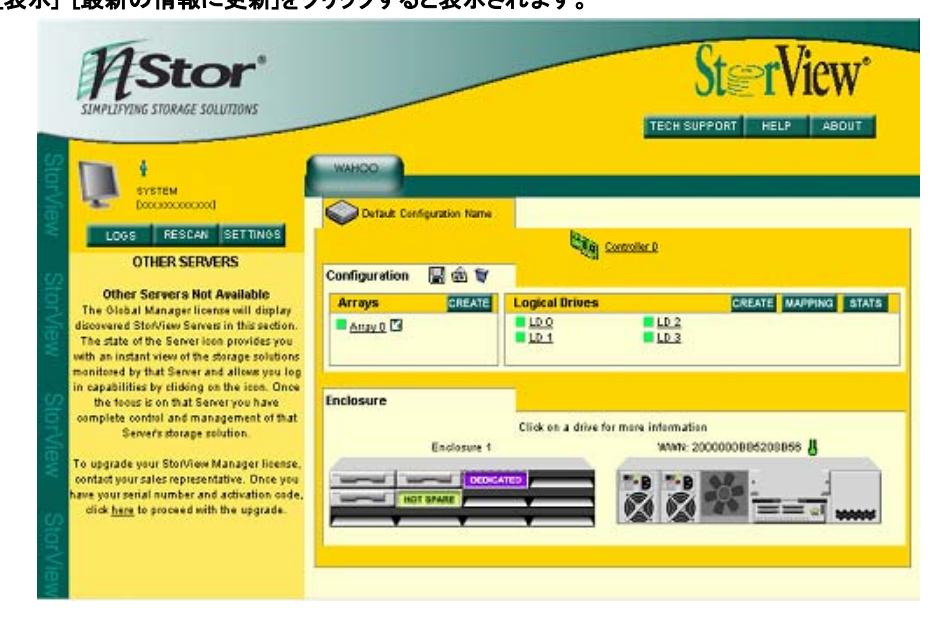

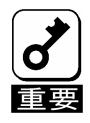

StorViewをクラスタシステムで使用する場合で、両サーバでStorViewを起動した際に、両サーバのStorView からN8190-121 SATAディスクアレイ装置の監視ができる場合があります。この場合は、一度SCSIケーブル やLANケーブルがきちんと接続されているかを確認し、両方のサーバのStorViewから[Rescan]を実行してくだ さい。

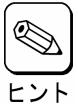

StorViewの画面内でエンクロージャ部分やRAIDコントローラの「WWN」には、エンクロージャや RAIDコントローラのシリアル番号を表示します。

#### 2.2.1. StorViewのアイコンの説明

以下はStorViewの画面を構成するアイコンです。

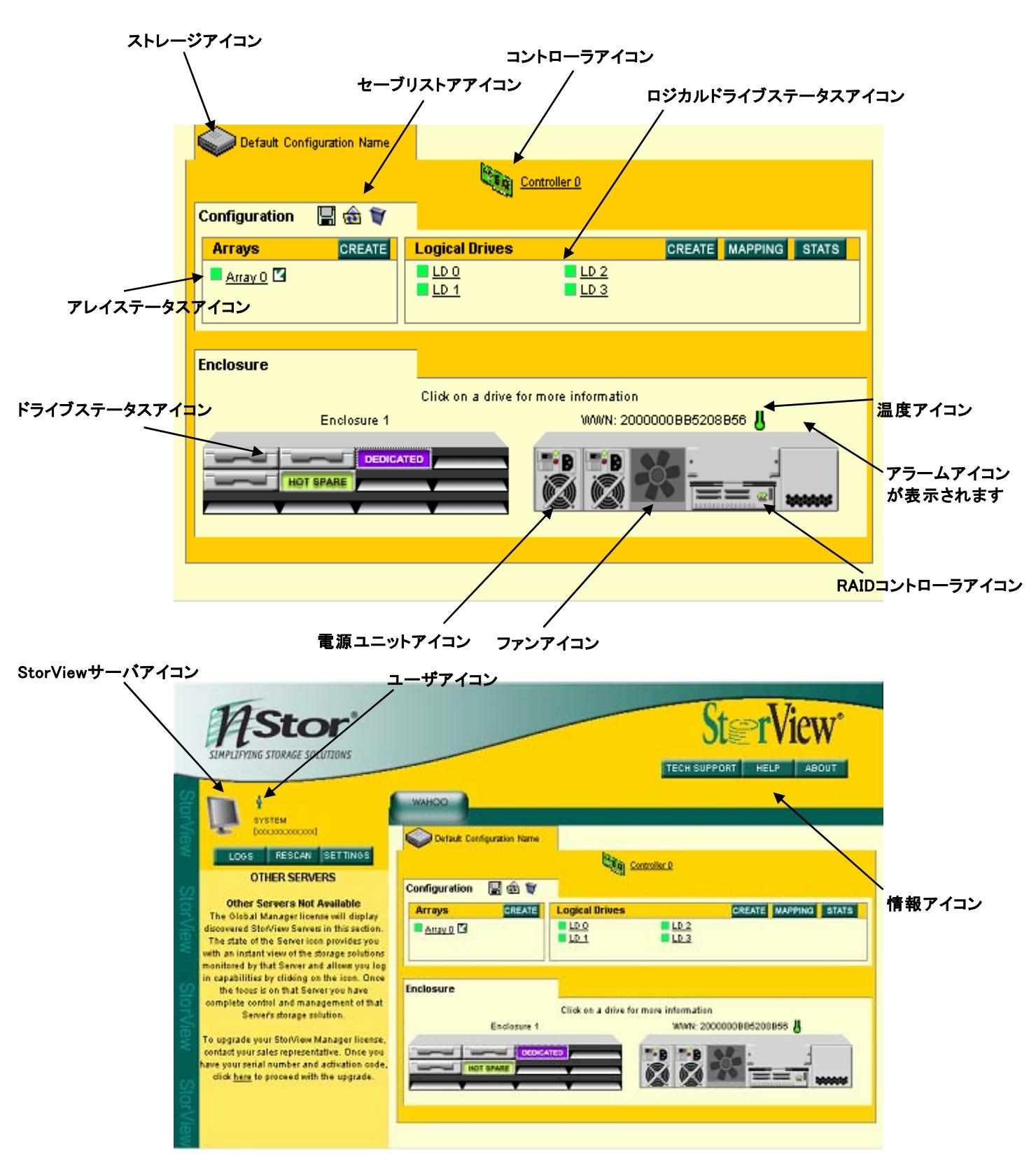

## 2.2.2. StorViewサーバアイコン、ストレージアイコン

StorView、N8190-121 SATAディスクアレイ装置の状態を示します。

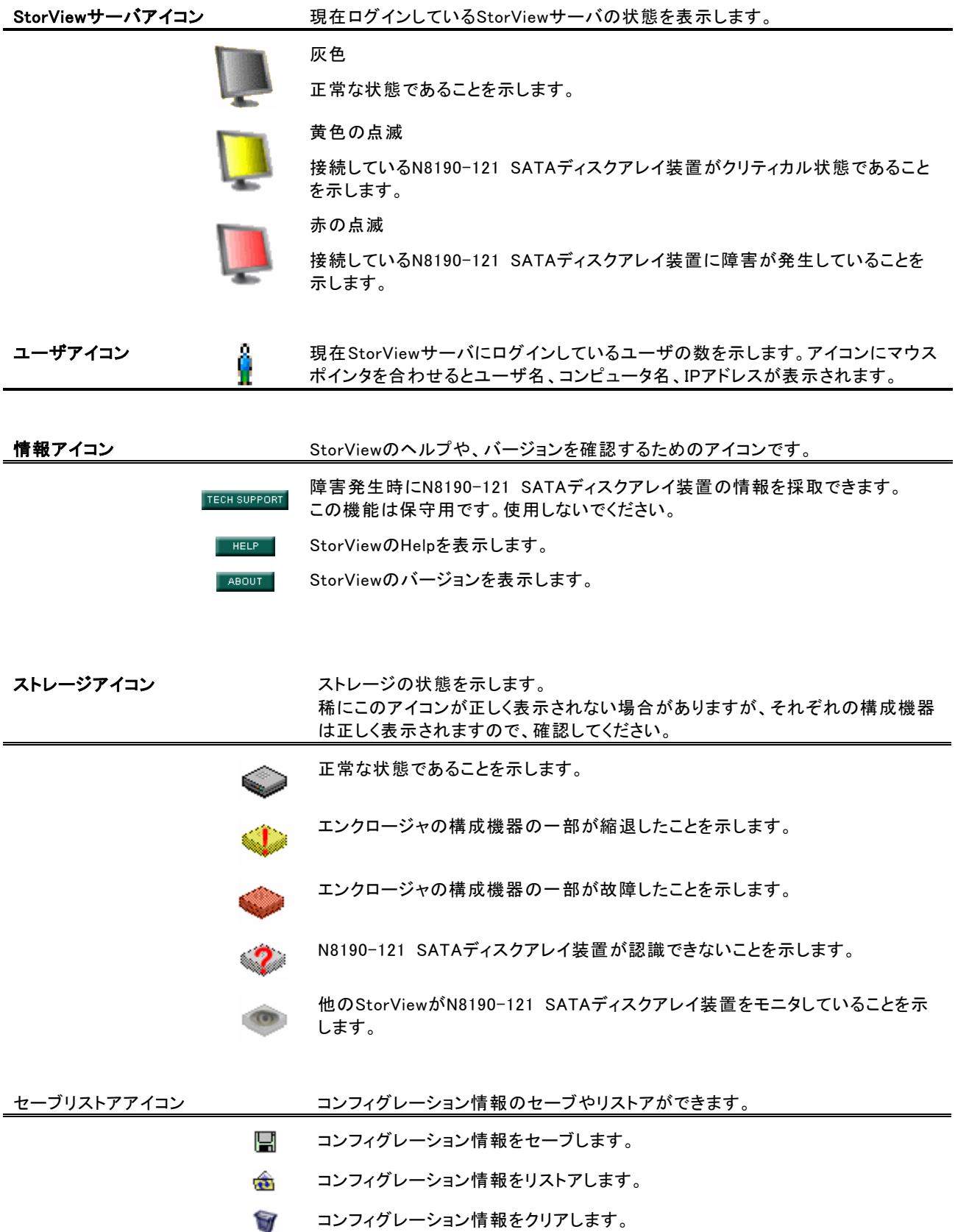

## 2.2.3. RAIDコントローラ、アレイ、ロジカルドライブアイコン

RAIDコントローラ、アレイ、ロジカルドライブの状態を表示します。

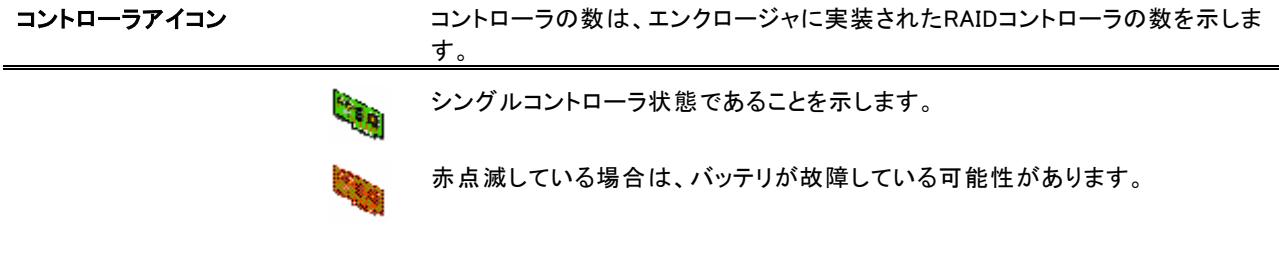

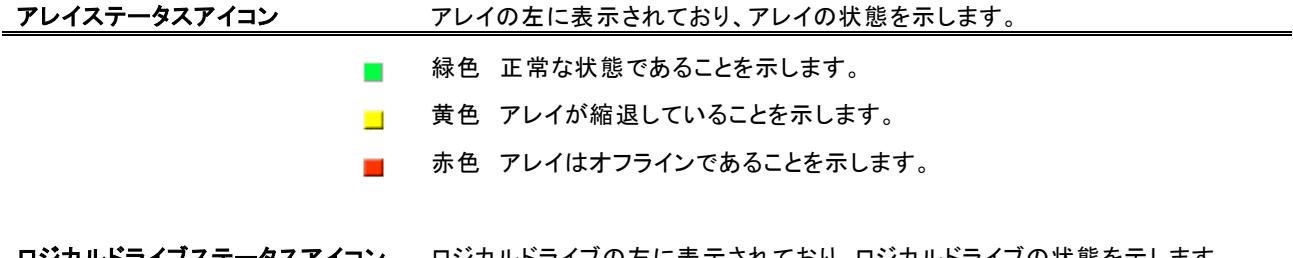

#### <u> **ロジカルドライブステータスアイコン** ロジカルドライブの左に表示されており、ロジカルドライブの状態を示します。</u>

- 緑色 正常な状態であることを示します。  $\mathcal{L}_{\mathcal{A}}$
- コ 黄色 ロジカルドライブが縮退していることを示します。
- 赤色 ロジカルドライブがオフラインであることを示します。

## 2.2.4. ドライブアイコン

ハードディスクの状態を表示します。

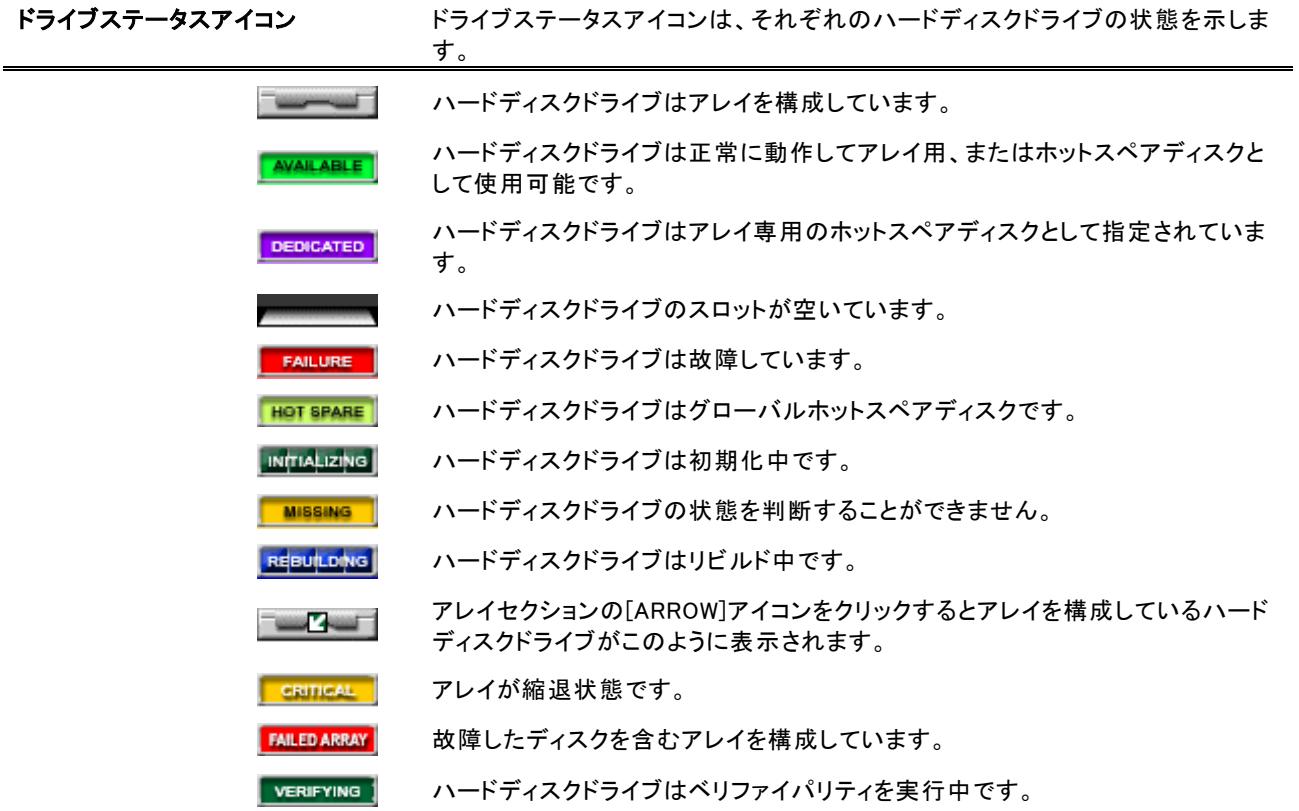

### 2.2.5. エンクロージャアイコン

N8190-121 SATAディスクアレイ装置に実装されているエンクロージャの状態を示します。

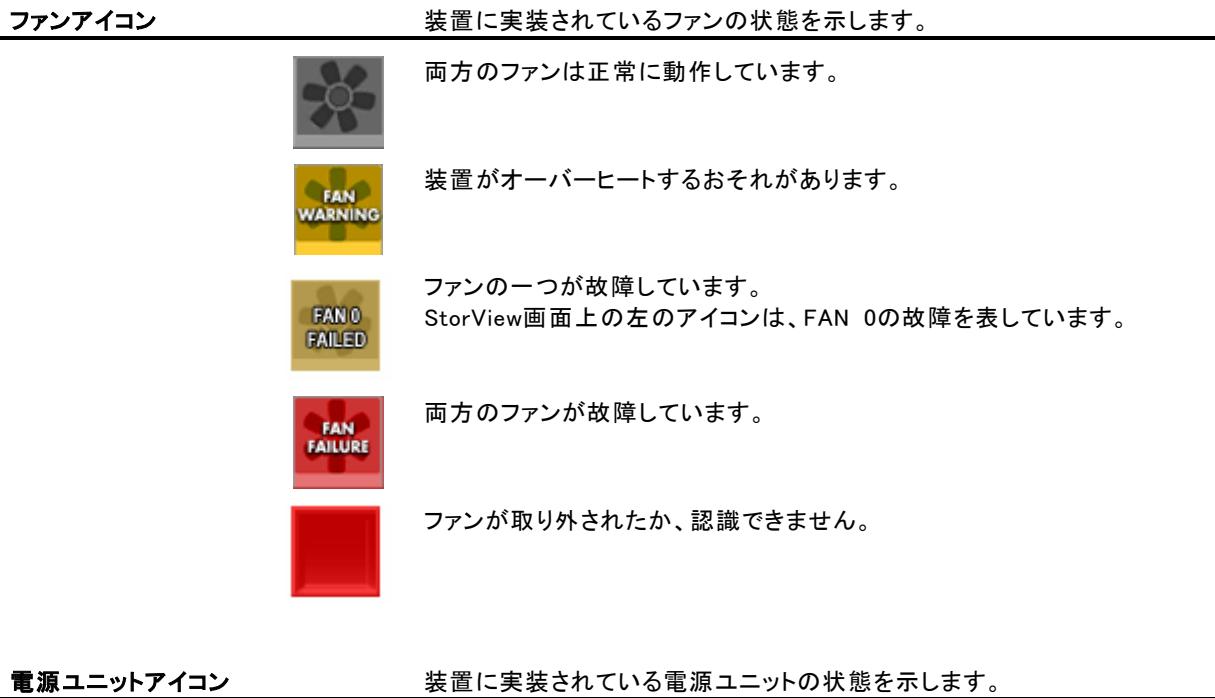

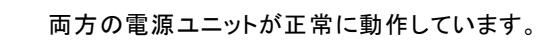

電源ユニットの一つが故障しています。

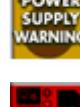

족.

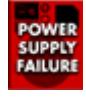

両方の電源ユニットが故障しています。

電源ユニットが取り外されたか、認識できません。

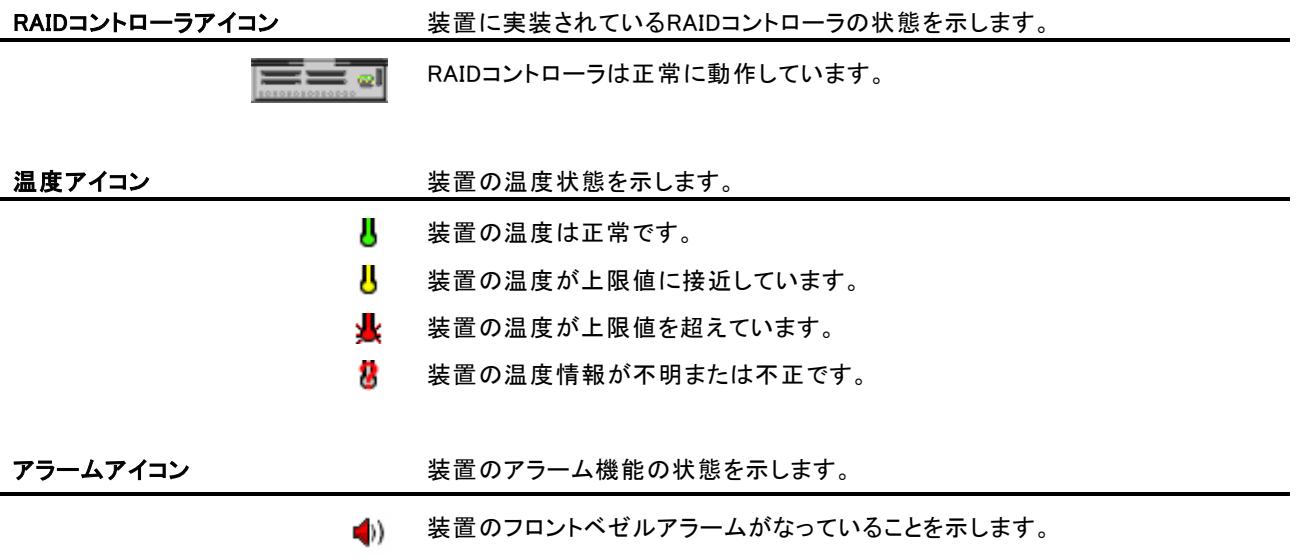

#### 2.2.6. RAIDコントローラ情報、および設定

RAIDコントローラウィンドウから、RAIDコントローラのコンフィグレーション情報の参照や、設定を変更することができます。 RAIDコントローラのコンフィグレーション情報を参照するための手順と各項目について説明します。

#### 2.2.6.1. CONTROLLER INFORMATION

StorViewを起動して、メイン画面上のRAIDコ ントローラアイコンをクリックしてください。

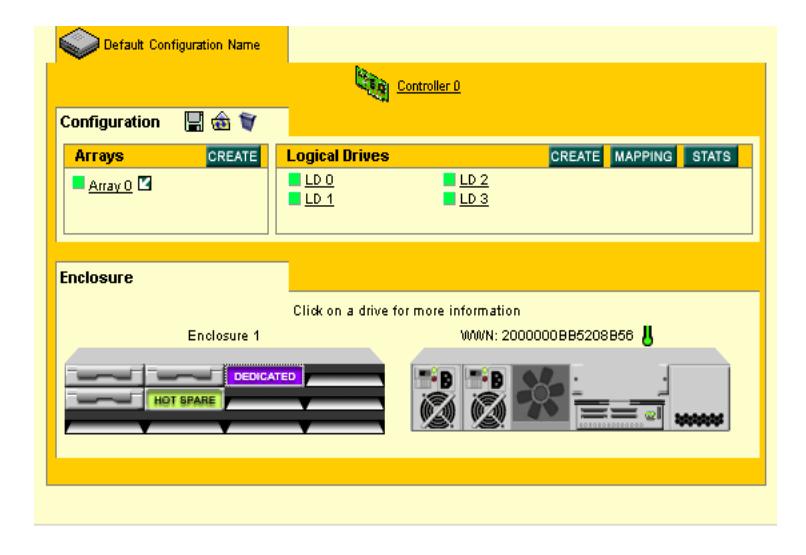

RAIDコントローラウィンドウの[INFORMATION] タブを選択してください。

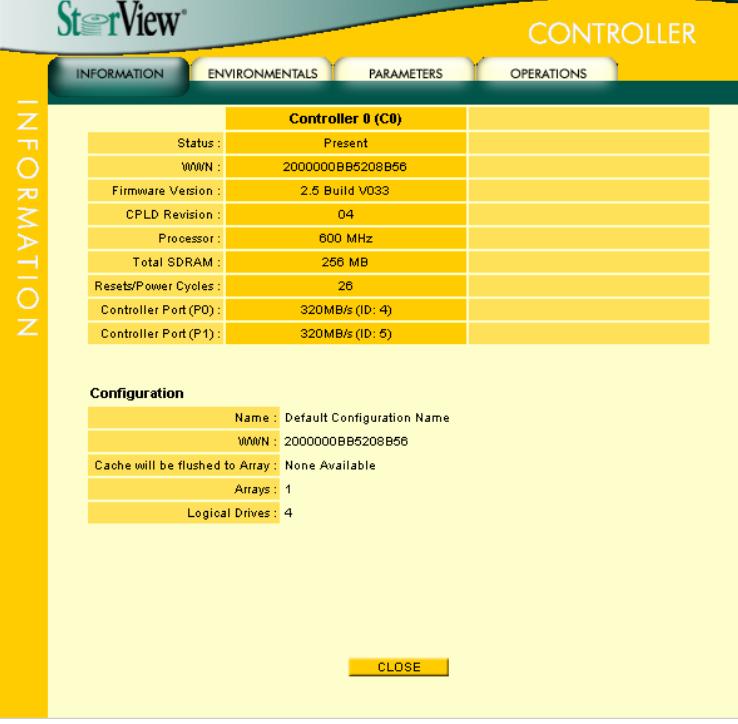

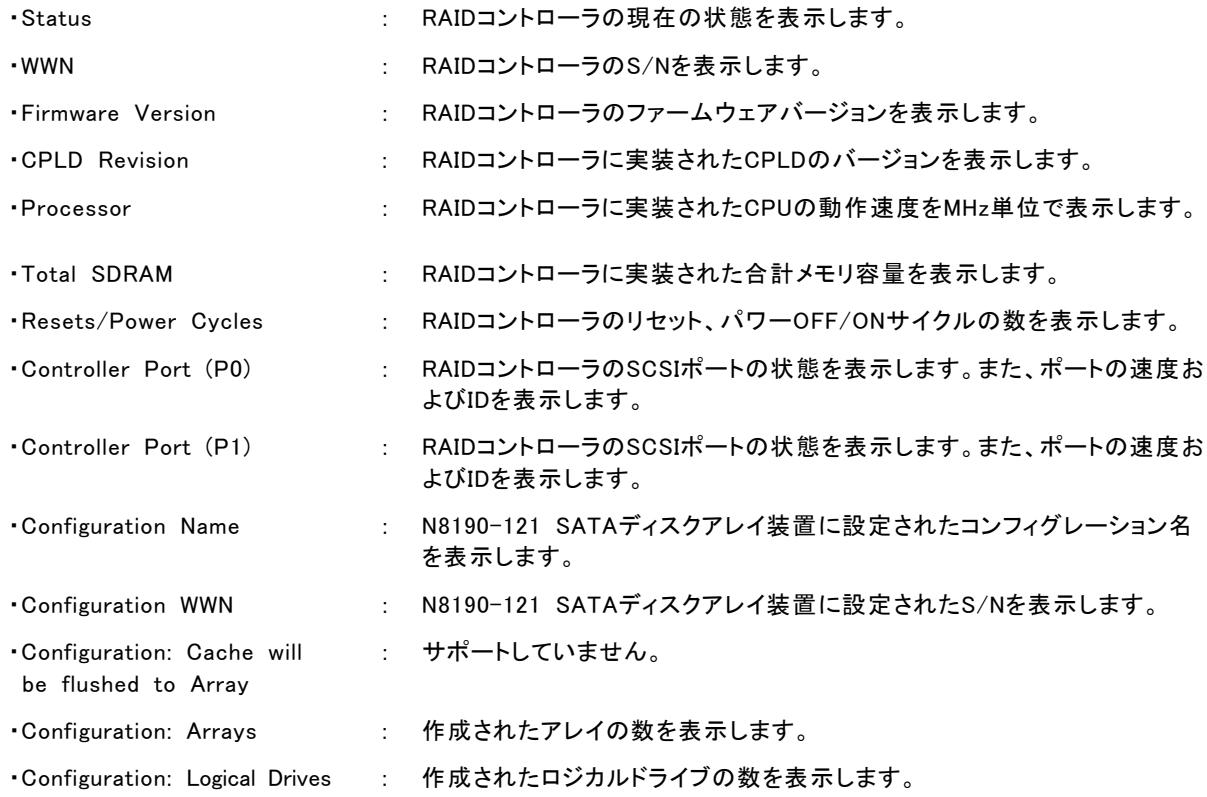

#### 2.2.6.2. CONTROLLER ENVIROMENT

RAIDコントローラウィンドウから [ENVIRONMENTALS]タブを選択してください。

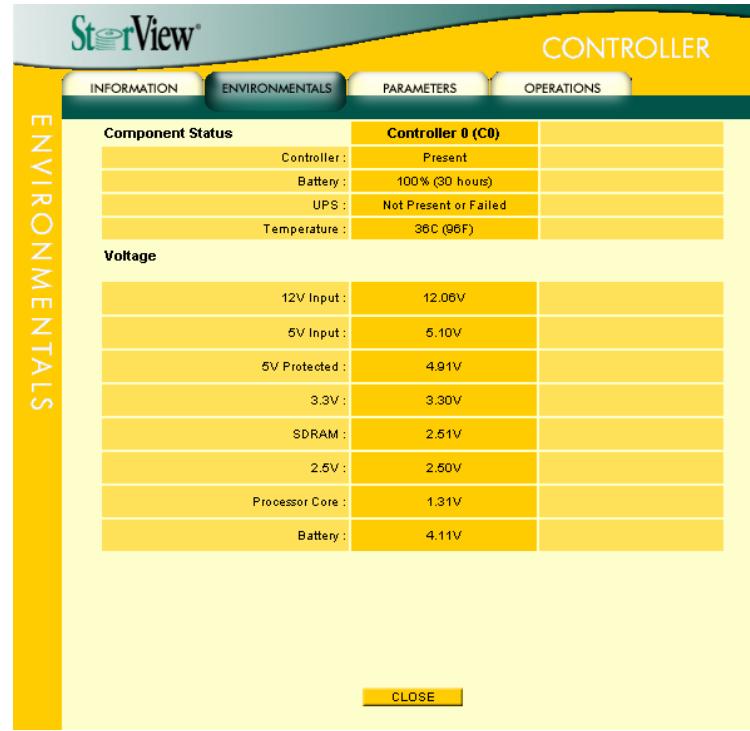

次の項目がRAIDコントローラごとに表示されます。

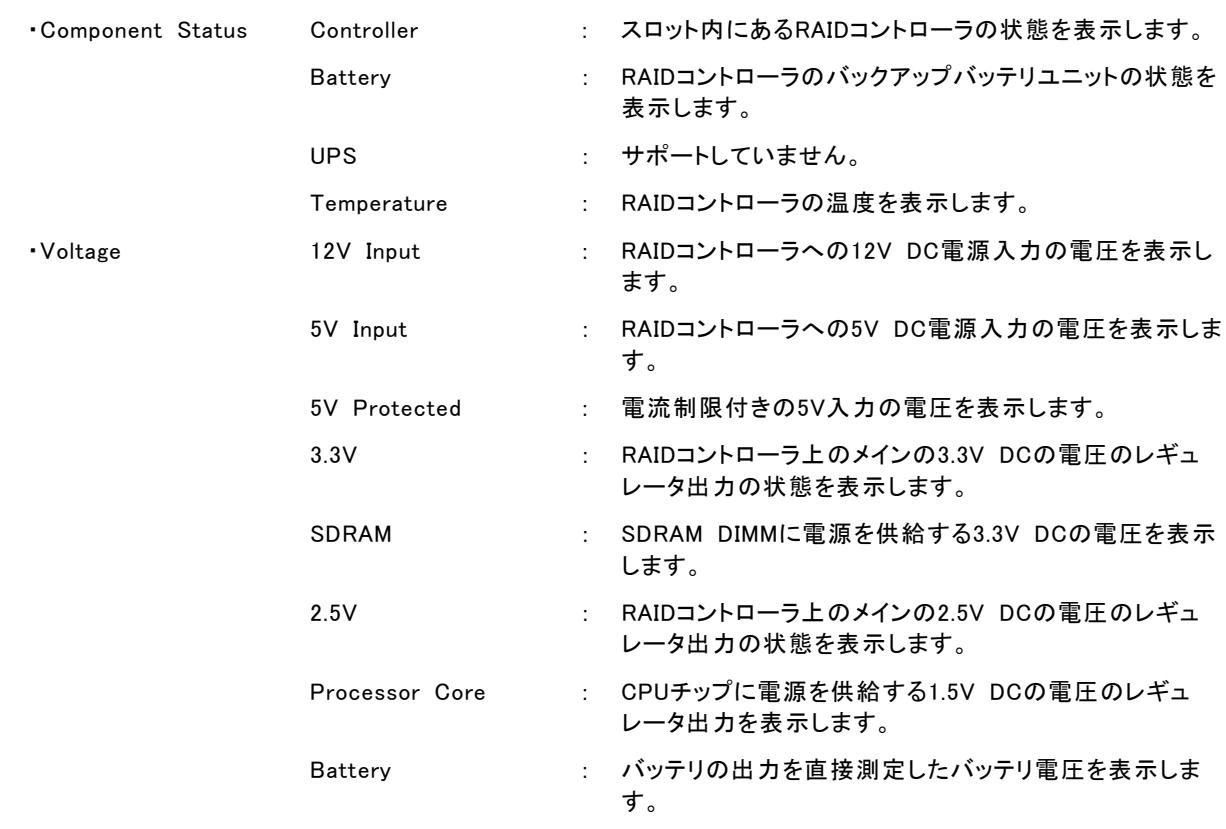

#### 2.2.6.3. CONTROLLER PARAMETERS

RAIDコントローラウィンドウから [PARAMETERS]タブを選択してください。

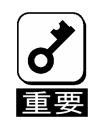

本ウィンドウの項目を変更する場合は、 [APPLY]ボタンをクリックしないと、変 更が反映されません。

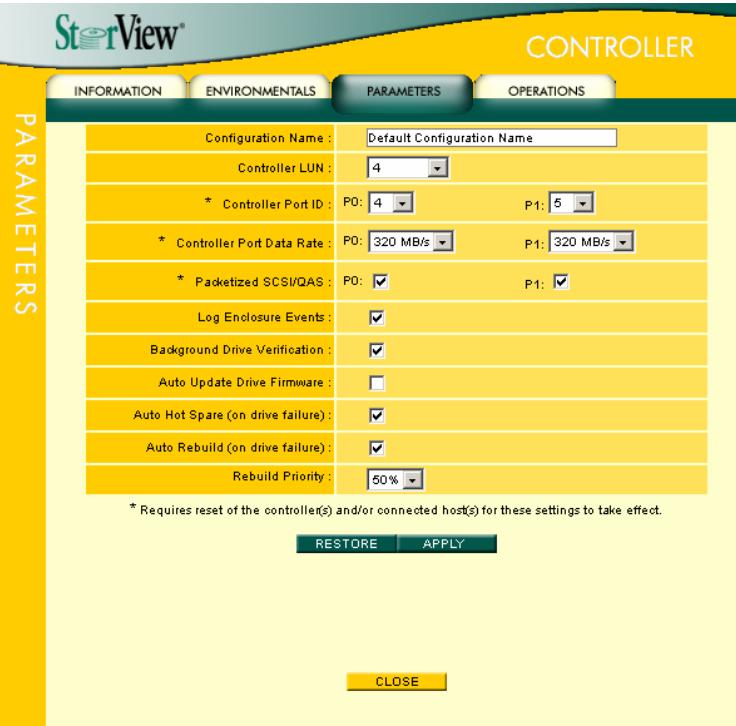

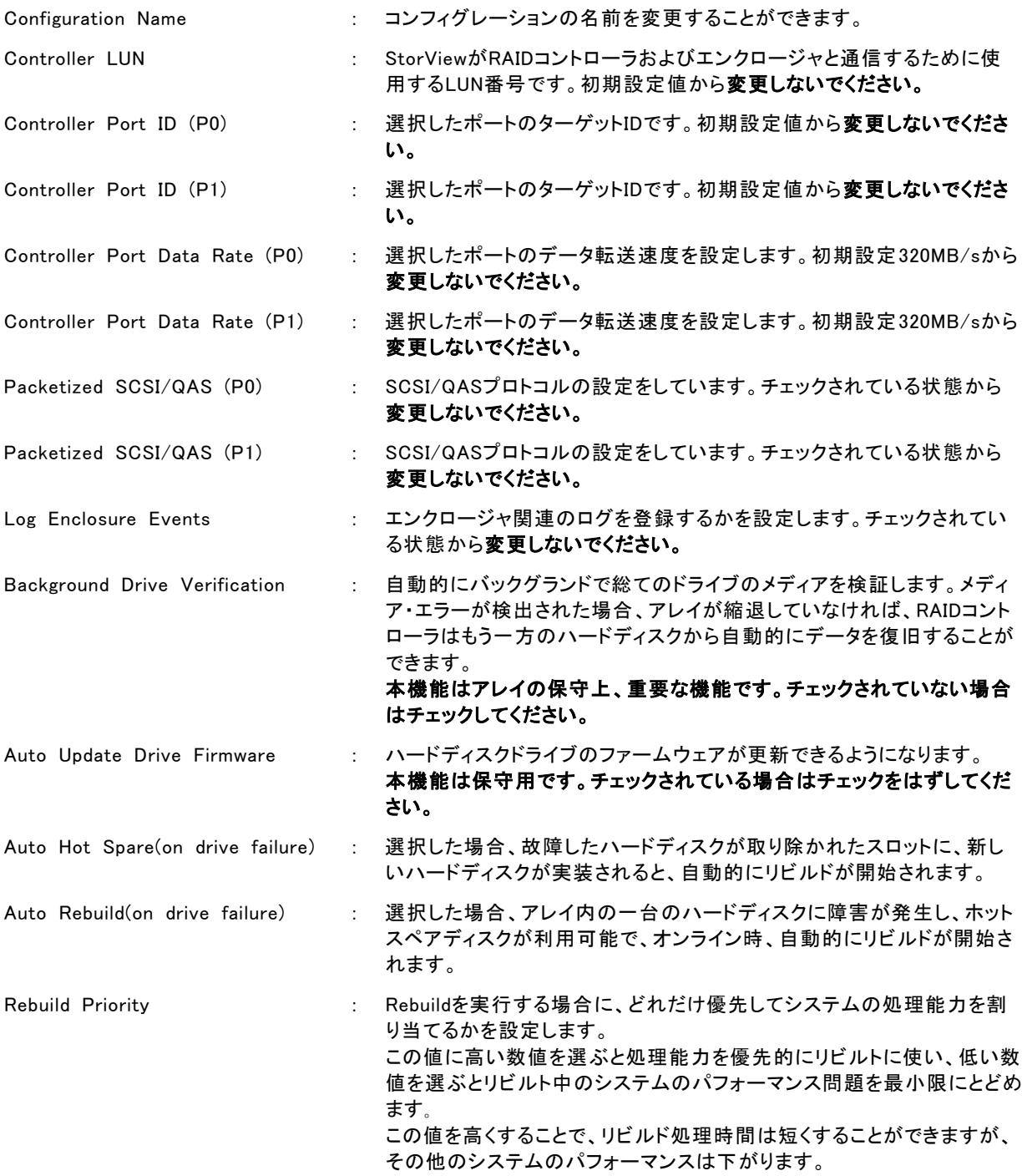

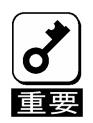

・ アスタリスク(\*)の付いているアイテムに変更を加える場合、接続された N8190-121 SATA ディスクアレイ装置お よび本体装置の両方を再起動しなければなりません。 ・ Controller Parameters の値は、アレイを全て削除すると初期値に戻るため、アレイを再度作成した場合は「N8190- 121 SATA ディスクアレイ装置 ユーザーズガイド」を参照して設定しなおしてください。

#### 2.2.6.4. CONTROLLER OPERATIONS

RAIDコントローラウィンドウから [OPERATIONS]タブを選択してください。

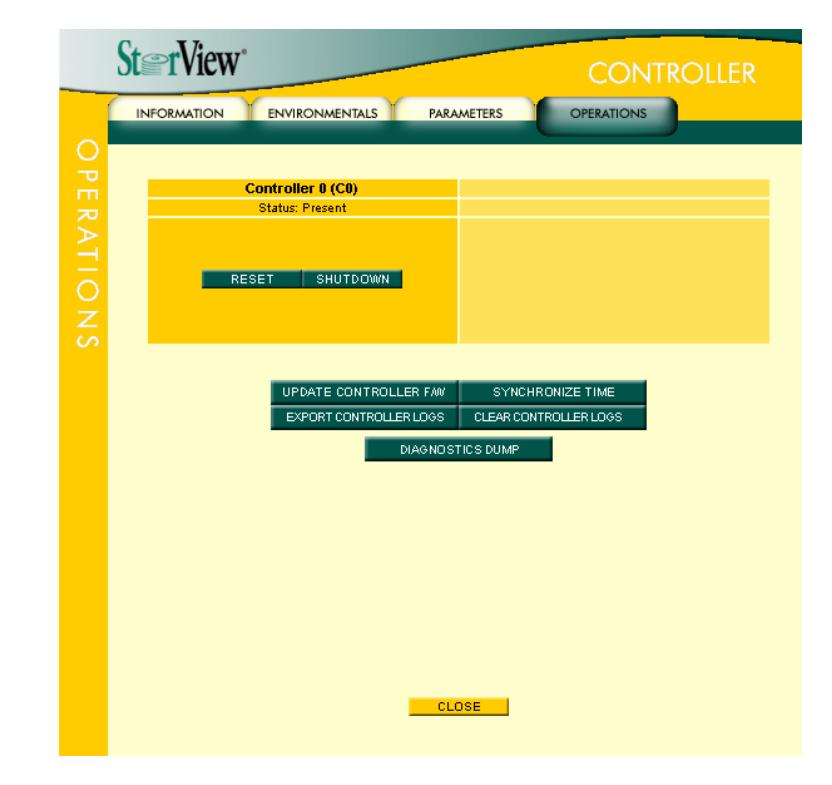

次の項目が表示されます。

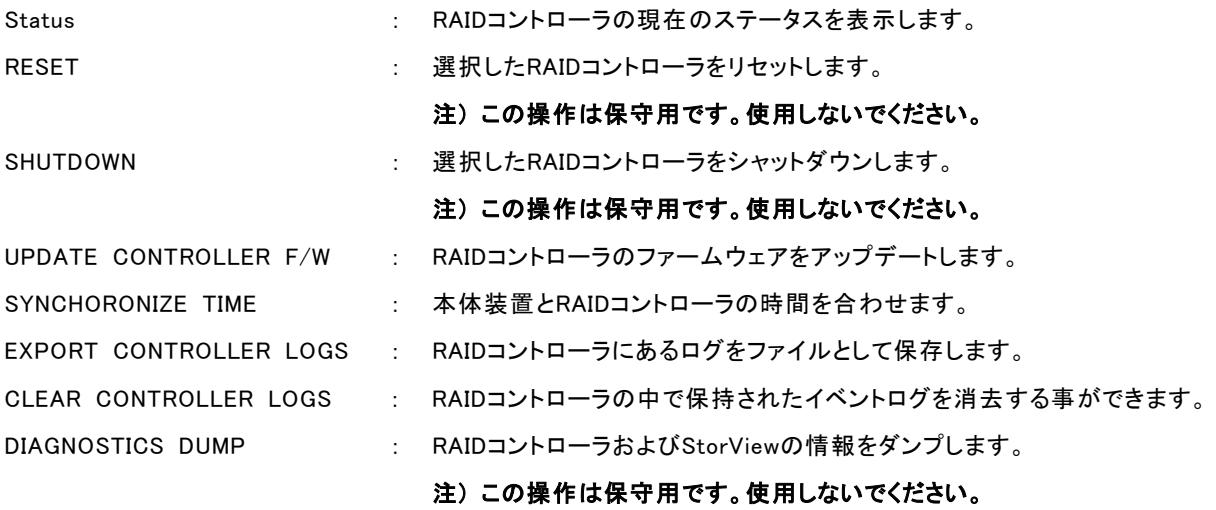

#### 2.2.7. Viewログ

StorViewはRAIDコントローラやN8190-121 SATAディスクアレイ装置のエンクロージャ、StorViewのイベントやエラーの 状況を確認することができます。

#### **2.2.7.1. View**ログの表示方法

1. メイン画面の左側にある[LOGS]ボタンを クリックしてください。ログが表示されます。

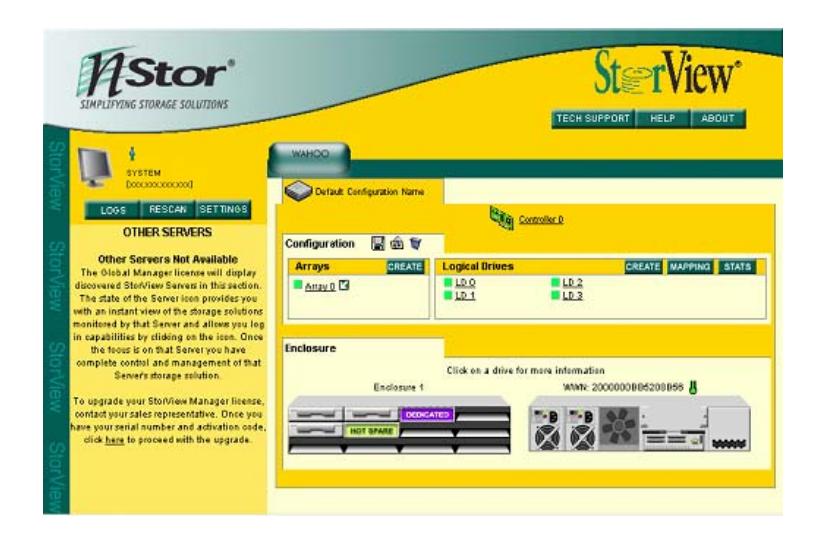

2. ログの見方について以下に記載します。

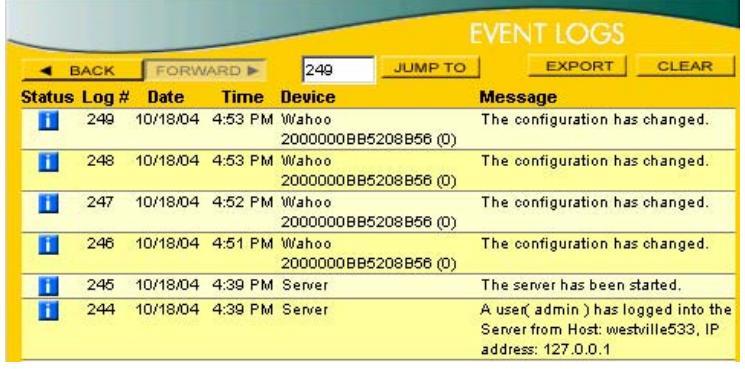

・Status : 情報(青)、警告(黄色)、エラー(赤)を表示します。

- ・LOG# : イベントの項番です。
- ・Data : Viewログの日付です。
- ・Time : Viewログの時間です。
- ・Device : デバイス名とS/Nの番号です。
- ・Message : Viewログの内容です。
- ·BACK : 前のログを表示します。(ページ単位)
- ・FORWARD : 次のログを表示します。(ページ単位)
- ·JUMP TO : 指定したイベントの項番へ移動します。
- ·EXPORT : Viewログを保存します。
- ・CLEAR : Viewログをクリアします。

#### **2.2.7.2. View**ログの保存

StorViewのViewログを保存するときは以下の手順を実行してください。

1. メイン画面の左側にある[LOGS]ボタンを クリックしてください。

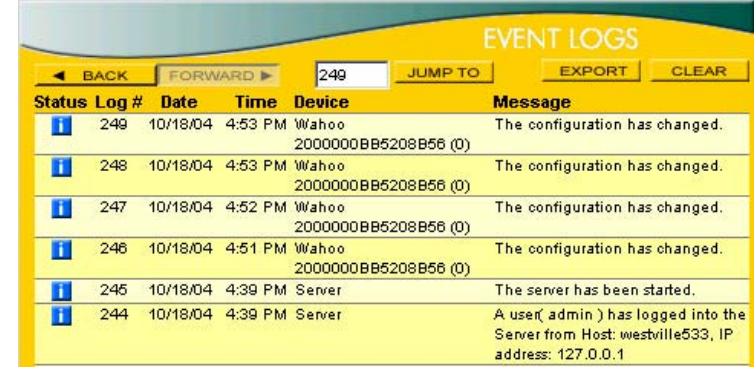

- 2. EVENTLOGSウィンドウの[EXPORT]ボタンをクリックしてください。
- 3. ファイルの保存画面が表示されますので、任意のフォルダに保存してください。

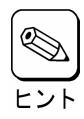

保存されるファイルはCSV形式です。

#### **2.2.7.3. View**ログのクリア

StorViewのViewログをクリアするときは以下の手順を実行してください。

1. メイン画面の左側にある[LOGS]ボタンを クリックしてください。

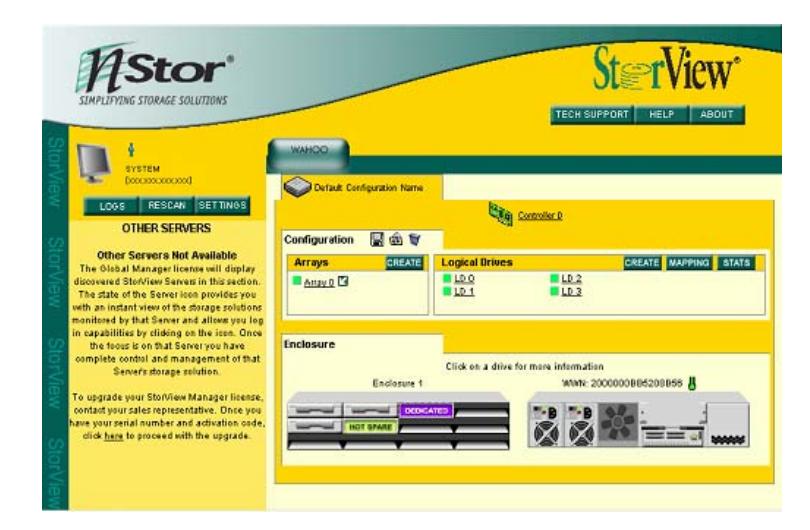

2. EVENTLOGSウィンドウの[CLEAR]ボタンを クリックしてください。

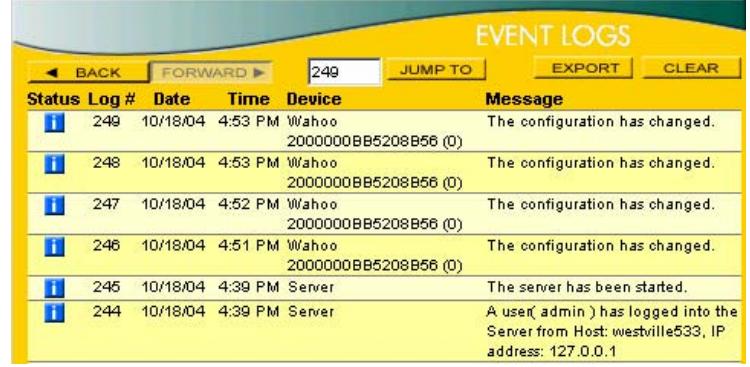

#### 3. ログのクリアは完了です。

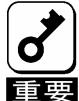

Viewログの容量が大きくなりすぎると、システムの負荷が大きい場合は、Viewログを起動するのに時間が掛か る場合や、開かない場合があります。10MB以上の大きさになる場合は、Viewログを保存し、一旦クリアするよう ーーフェー・、 …… ファー・ロッシング・・・…… XXエンバビビになる 肩 は、 パッサインとはサレ、一旦フリノリる<br>|重要| にしてください。 Viewログの容量は" C:¥Program Files¥StorView¥db¥ServerLog.log"で確認してください。

※上記はStorViewをインストールパスの変更をしないでインストールした場合のファイル格納場所です。

## 2.2.8. オペレーティングシステムのイベントログ

StorViewはオペレーティングシステムのイベントログ(アプリケーションログ)にもイベントを登録します。 登録するログについては、本マニュアルに記載の付録を参照してください。

#### 2.2.9. 通報機能

ESMPRO/ServerManager、ServerAgent との連携により、StorView が Windows のアプリケーションイベントログに登録 したイベントをアラート通報することができます。

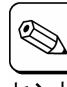

 ESMPRO/ServerManager と連携して N8190-121 SATA ディスクアレイ装置のアラート通報を行う場合は、 ESMPRO/ServerManager をインストールした装置で設定をおこなう必要があります。設定方法については ーート 「StorView Ver.3 インストレーションマニュアル(N8190-121 用)」を参照してください。

#### ESMPRO アラート通報内容の例

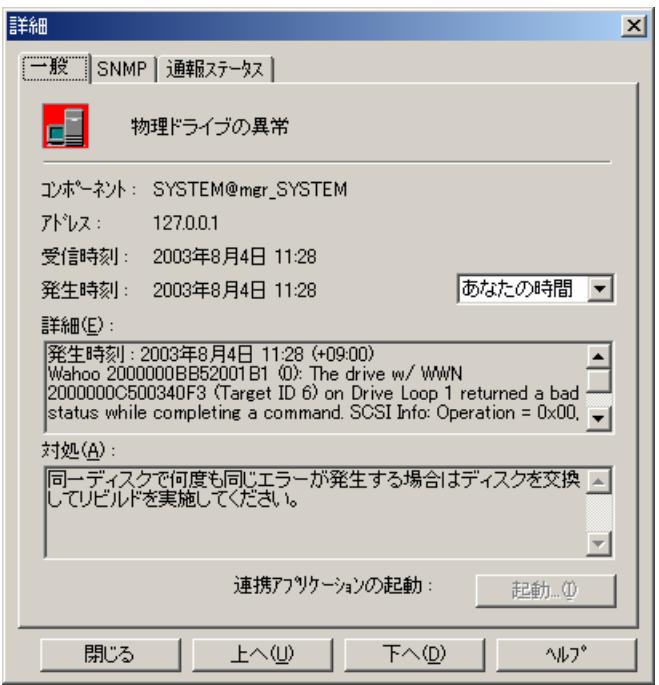

## 2.3. メンテナンス機能

StorViewからN8190-121 SATAディスクアレイ装置の保守をおこなうための機能です。

### 2.3.1. ベリファイパリティ(Verify Parity)

ベリファイパリティは、アレイを構成するハードディスクドライブの冗長データ(パリティ)が正常であるかを調べます。正常 でない場合は、冗長データ(パリティ)を修復することもできます。ベリファイパリティは、メインスクリーンのアレイ名をク リックして表示される ARRAY INFORMATION 画面から行うことができます。

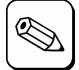

・ ベリファイパリティ中は、サーバおよび N8190-121 SATA ディスクアレイ装置の性能を低下させることがありま す。

- ・ ベリファイパリティのキャンセルは、進捗表示横の[STOP]から行うことができます。
	- ・ ベリファイパリティ中に Express5800 シリーズで Windows を再起動/シャットダウンした場合でもベリファイパリ ティは中断/停止することなく継続されます。

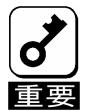

ベリファイパリティはRAID5のアレイのみ使用可能です。RAID1ではこの機能はグレイアウトされており、使用で きません。これはRAID1ではパリティがないので実施する必要がないためです。

#### 2.3.2. リビルド(Rebuild)

アレイを構成しているハードディスクドライブの 1 つが故障したときは、故障したハードディスクドライブを交換し、リビルド (Rebuild)を行うことにより、交換したハードディスクドライブにデータを復元することができます。

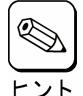

・ リビルド中は、サーバおよび N8190-121 SATA ディスクアレイ装置の性能を低下させることがあります。

- ・ リビルドのキャンセルは、進捗表示横の[STOP]ボタンをクリックしてください。
	- ・ リビルド中に Express5800 シリーズで Windows を再起動/シャットダウンした場合でもリビルドは中断/停止す ることなく継続されます。

#### ・手動リビルド(マニュアルリビルド)

メインスクリーンのエンクロージャ正面図でドライブをクリックして表示される DRIVE INFOMATION 画面から手動で リビルドできます。

#### ・オートリビルド

ディスクアレイ装置が自動的に行うリビルドには次の 2 つがあります。

- スタンバイリビルド

ハードディスクドライブが故障したとき、設定されているホットスペアディスクにデータをリビルドします。

```
- ホットスワップリビルド
```
故障したハードディスクドライブに代わって交換されたハードディスクドライブにデータをリビルドします。

## 2.3.3. ホットスペアディスク(Hot Spare)の設定

ホットスペアディスクは、スタンバイリビルド実行時、故障したハードディスクドライブのデータを再構築するための予備の ハードディスクドライブです。ホットスペアディスクは次の 2 種類があり、メインスクリーンのエンクロージャ正面図でドライ ブをクリックして表示される DRIVE INFOMATION 画面から設定できます。

#### ・ Global Hot Spare

すべてのアレイに対して動作するホットスペアディスクとして使用されます。

#### ・ Dedicated Spare

指定したアレイにのみ動作するホットスペアディスクとして使用されます。

#### 2.3.4. Take Control

クラスタシステムでN8190-121 SATAディスクアレイ装置を監視中のサーバとN8190-121 SATAディスクアレイ 装置間の接続機器に何らかの障害が発生すると、両サーバからN8190-121 SATAディスクアレイ装置の監視 ができなくなる場合があります。その場合はStorViewの「Take Control」機能を使用して、監視が抑止されてい たサーバから監視できるように設定してください。

「Take Control」は監視が抑止されている側のサーバからStorViewを起動すると、以下の画面が表示されます。

この「Take Control」をクリックすることで、監視を可能にします。元々監視が出来ていた側のサーバは監視が 抑止されます。

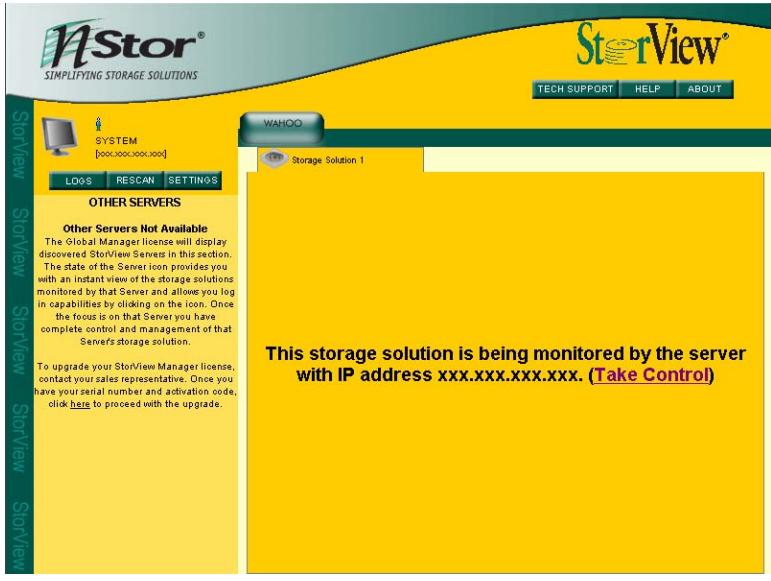

## 2.4. その他の機能

#### 2.4.1. パスワードの設定

StorViewのインストール時に設定したパスワードを変更する場合は以下の手順を実施してください。

1. メインスクリーンから[SETTINGS]ボタンをク リックしてください。以下の画面が表示され ます。

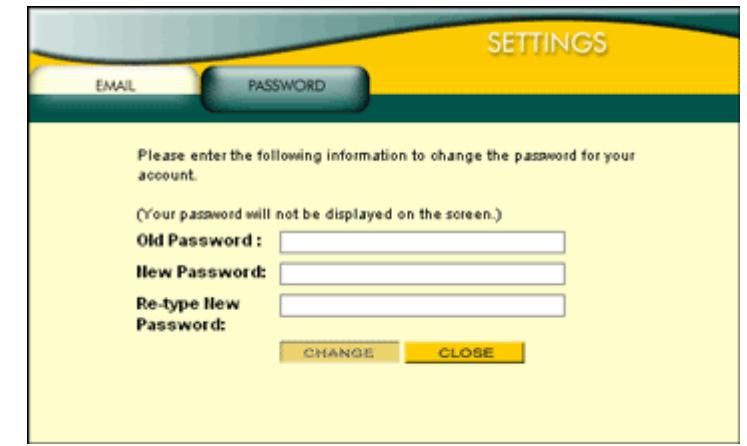

- 2. [Old Password]に古いパスワードを入力してください。
- 3. [New Password]に新しく設定するパスワードを入力してください。
- 4. [Re-type New Password]に新パスワードを再度入力し、[CHANGE]ボタンをクリックしてください。
- 5. パスワードが変更されたことを確認するウィンドウが表示されます。[CLOSE]ボタンをクリックします。
- 6. [CLOSE]ボタンをクリックして Settings ウィンドウをクローズします。

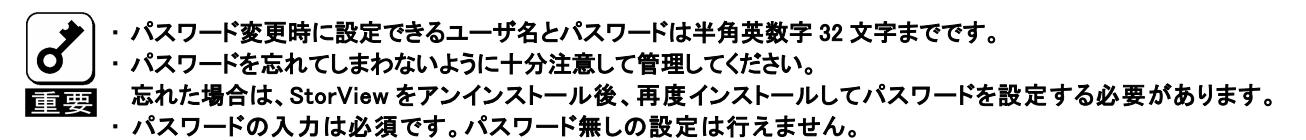

## 3. StorViewの操作

この章では StorView を使って N8190-121 SATA ディスクアレイ装置に対してアレイ/ロジカルドライブの作成、リビルド 実施、ベリファイパリティ実施、エキスパンドアレイ実施、ホットスペアディスク作成・解除する時の手順について説明しま す。

## 3.1. アレイ/ロジカルドライブの作成手順

アレイ/ロジカルドライブの作成手順について説明します。

1. メインスクリーンのArraysセクションにある [CREATE]ボタンをクリックしてください。右の CREATE ARRAY画面が表示されます。

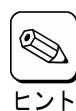

マウスポインタを特定の位置に移動さ せると、Notes の中に対象とする項目 に関する情報を表示します。

2. Select Drives からアレイを構成するドライブを 選択してください。

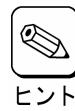

ر ۱

アレイの作成を続けて実施する場合に、 既にアレイの作成に使用したドライブが Select Drives 内に表示され選択できる場 合がありますが、選択しないでください。

3. Name にアレイの名前を入力してください。

使用できる文字は半角英数字32文字 までです。

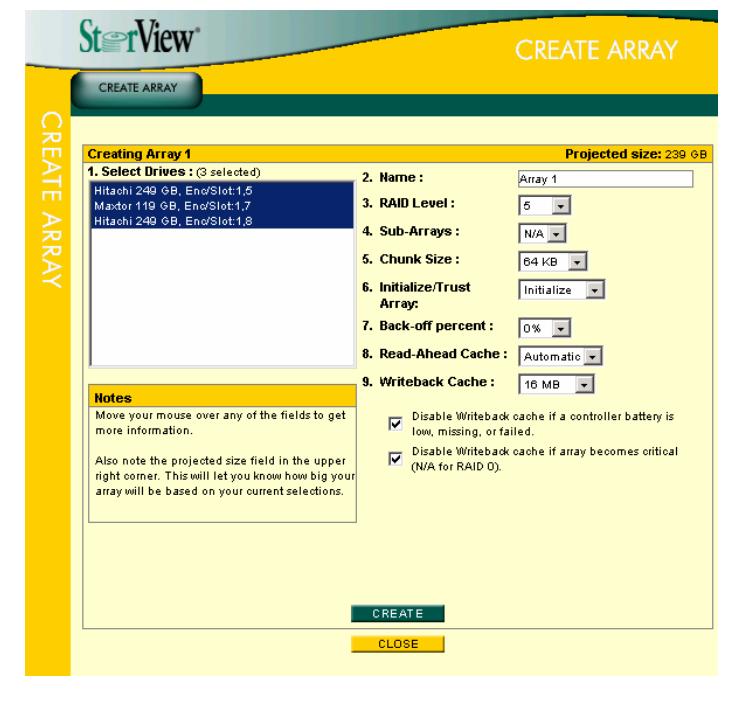

- 4. RAID Level でアレイの RAID レベルを選択してください。
- 5. Sub-Arrays は"N/A"を選択してください。
- 6. Chunk Size はデフォルトの"64KB"を選択してください。
- 7. Initialize/Trust Array は"Initialize"を選択してください。
- 8. Back-off percent はデフォルトの"0%"を選択してください。
- 9. Read-Ahead Cache はデフォルトの" Automatic"を選択してください。
- 10. Writeback Cache を選択してください。

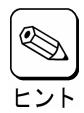

キャッシュサイズを大きくするとライト性能は向上しますが、リード性能は低下します。 推奨値は 16MB(デフォルト値)です。

- 11. [CREATE]ボタンをクリックしてください。
- 12. アレイ作成の指示が成功したことを示すウィンドウが表示 されるので、[CLOSE]ボタンをクリックしてください。

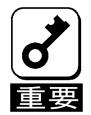

成功のウィンドウが表示されない場合は、再度 手順を最初から実施してください。

- 13. [CLOSE]ボタンをクリックして、CREATE ARRAY 画面を 閉じます。 初期化完了後、次の手順に進みます。
- 14. メインスクリーンの Logical Drives セクションに ある[CREATE]ボタンをクリックしてください。右 の CREATE LOGICAL DRIVE 画面が表示され ます。
- 15. Select which Array(s) to use からロジカルドライブ 作成に使用するアレイを1つ選択してください。
- 16. Name にロジカルドライブの名前を入力してくださ い。

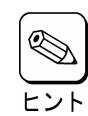

使用できる文字は半角英数字32文字ま でです。

17. Size で作成するロジカルドライブの容量を入力し てください。

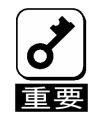

作成できるロジカルドライブのサイズは 1GB 単位になります。

- 18. Mapped to はデフォルトの値を使用してください。
- 19. Availability は両方ともチェックをつけた状態にしてください。
- 20. [CREATE]ボタンをクリックしてください。
- 21. ロジカルドライブ作成の指示が成功したことを示すウィンド ウが表示されるので、[CLOSE]ボタンをクリックしてください。

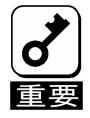

成功のウィンドウが表示されない場合は、再度 手順を最初から実施してください。

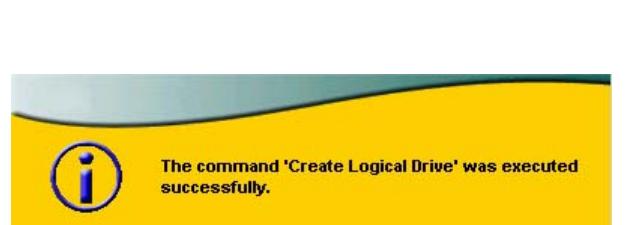

CLOSE

22. [CLOSE]ボタンをクリックして、CREATE LOGICAL DRIVE 画面を閉じます。

以上でアレイ/ロジカルドライブの作成は完了です。

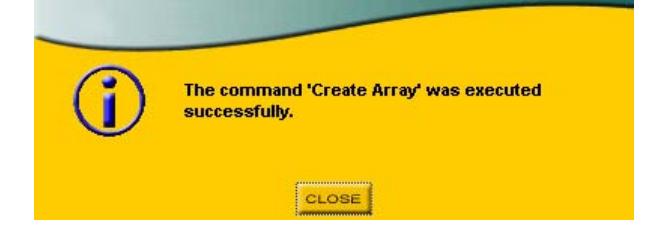

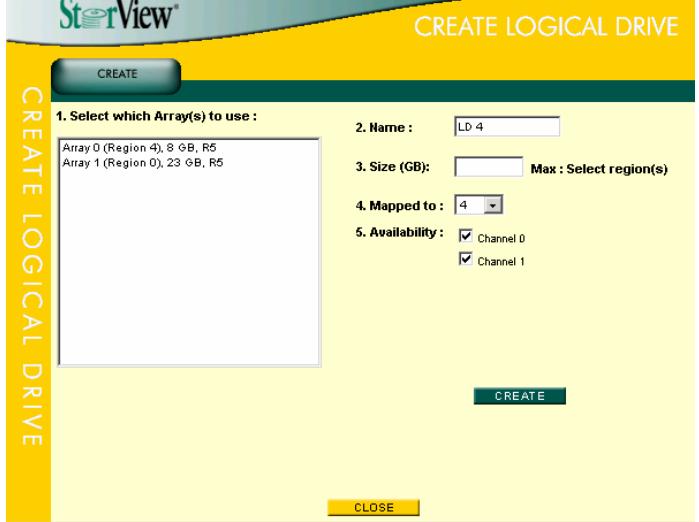

## 3.2. アレイ/ロジカルドライブの削除手順

アレイ/ロジカルドライブの削除手順について説明します。

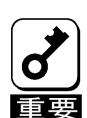

ロジカルドライブの削除は、お客様の大切なデータを削除してしまいます。そのため実行する際は、 十分注意してください。

また、アレイを削除すると、アレイに作成したロジカルドライブも削除されますので注意してください。

### 3.2.1. アレイの削除

- 1. メインスクリーンのArraysセクションから削除 するアレイをクリックしてください。 ARRAY INFOMATION画面が表示されます。
- **SterView** INFORMATION EXPAND ARRAY **Array**  $\overline{c}$ Name: Array 0 **RAID Level :<br>RAID Level :<br>Array Size :<br>Chunk Size :** |<br>|Drives Used for Data :<br>|Drives Used for Redundancy :<br>|Initialized : 2 (-90%) 24 GB (24,697 MB)<br>64 KB .<br>Yes **Status Cache Parameters Fault Tolerant** Read-Ahead Cache : Automatic v <mark>Notes</mark><br>| Cache parameters appearing in Writeback Cache: 16 MB 3 red are conditions currently<br>detected that may cause data<br>loss if the parameters(s) are not  $\overline{|\mathcal{C}|}$  Disable Writeback cache if a controller battery is low, missing, or failed.  $\boxed{\blacktriangledown}$  Disable Writeback cache if array becomes critical (N/A for RAID 0). selected.<br>Writeback Cache will be<br>disabled if the array is expanding. RESTORE APPLY INITIALIZE VERIFY PARITY DELETE ARRAY  $CLOSE$
- 2. [DELETE ARRAY]ボタンをクリックしてください。
- 3. 確認画面が表示されますので、パスワードを入力し、 [GO]ボタンをクリックしてください。

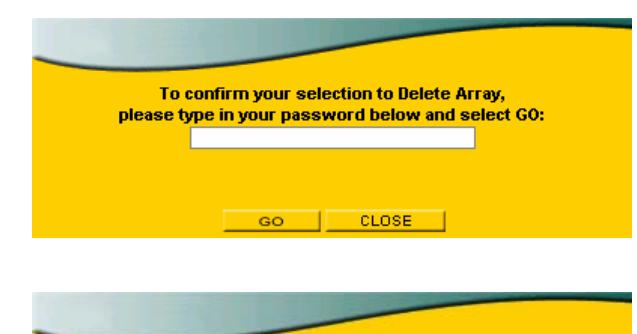

4. アレイ削除の指示が成功したことを示すウィンドウが表示 されるので、[CLOSE]ボタンをクリックしてください。

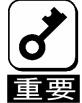

成功のウィンドウが表示されない場合は、再度 手順を最初から実施してください。

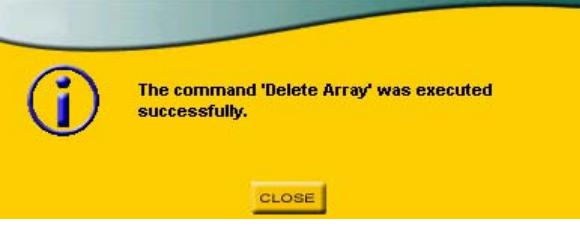

以上でアレイの削除は完了です。

## 3.2.2. ロジカルドライブの削除

1. メインスクリーンのLogical Drivesセクションから 削除するロジカルドライブをクリックしてください。 LOGICAL DRIVE INFOMATION画面が表示さ れます。

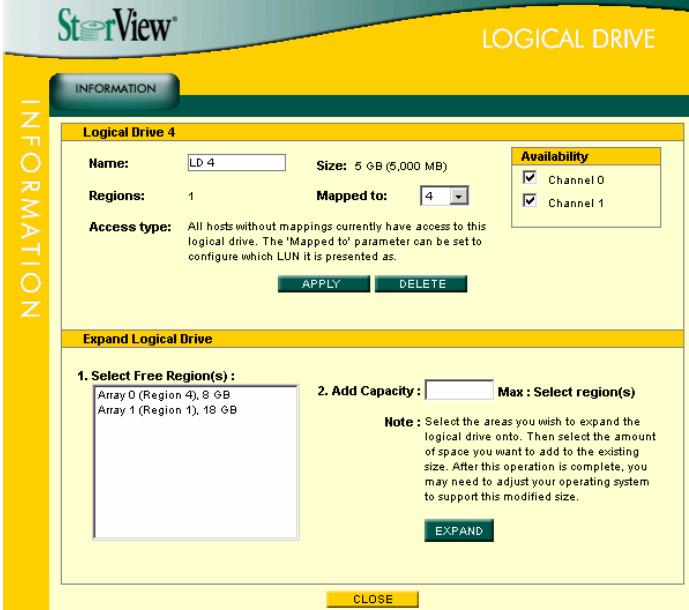

- 2. [DELETE]ボタンをクリックしてください。
- 3. 確認画面が表示されますので、パスワードを入力し、 [GO]ボタンをクリックしてください。

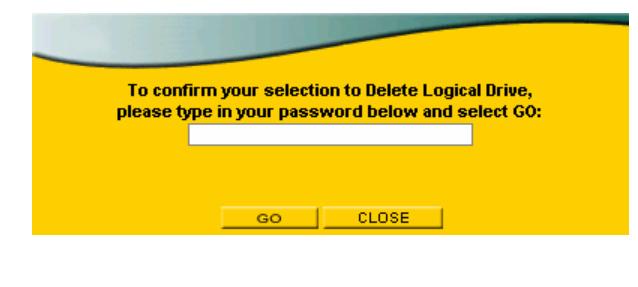

4. ロジカルドライブ削除の指示が成功したことを示すウィン ドウが表示されるので、[CLOSE]ボタンをクリックしてくださ い。

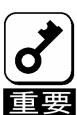

成功のウィンドウが表示されない場合は、再度 手順を最初から実施してください。

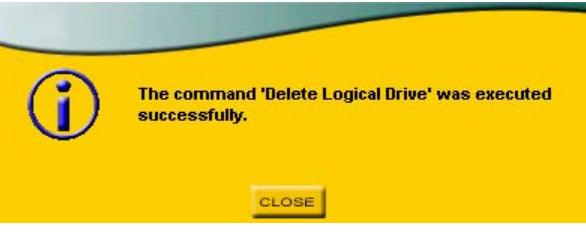

以上でロジカルドライブの削除は完了です。

## 3.3. ホットスペアディスクの作成 / 解除手順

ホットスペアディスクの作成/解除手順について説明します。

#### 3.3.1. ホットスペアディスクの作成

1. メインスクリーンのエンクロージャ正面図から ホットスペアディスクにする"AVAILABLE"と表 示されている未定義のドライブをクリックしてく ださい。右のDRIVE INFOMATION画面が表示 されます。

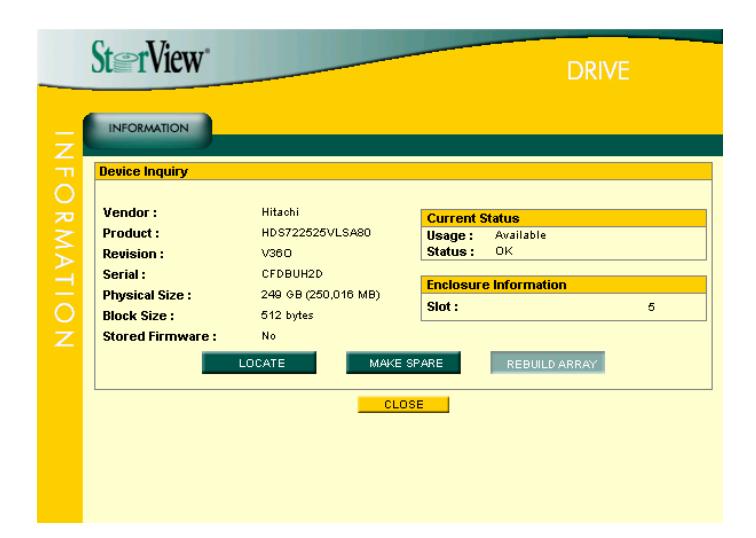

2. [MAKE SPARE]ボタンをクリックし、"Make Global Hot Spare"を選択します。

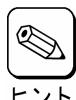

指定したアレイ専用のホットスペアディス クを作成するには、"Make Dedicated Spare for..."からアレイを選択してください。

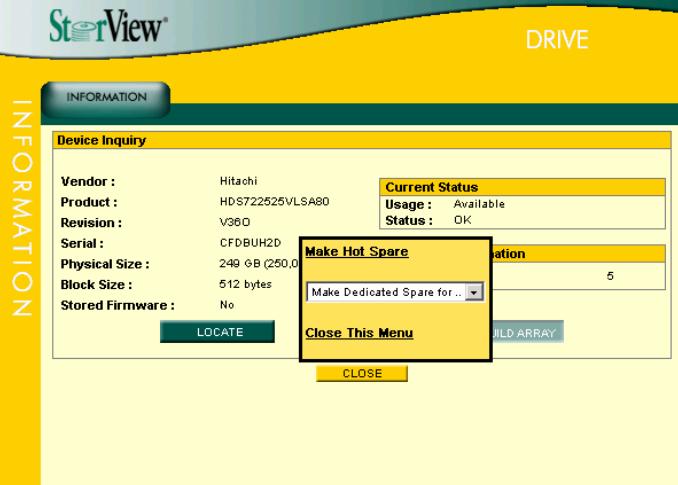

3. ホットスペアディスク作成の指示が成功したことを示すウィ ンドウが表示されるので、[CLOSE]ボタンをクリックしてくだ さい。

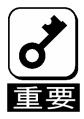

成功のウィンドウが表示されない場合は、再度 手順を最初から実施してください。

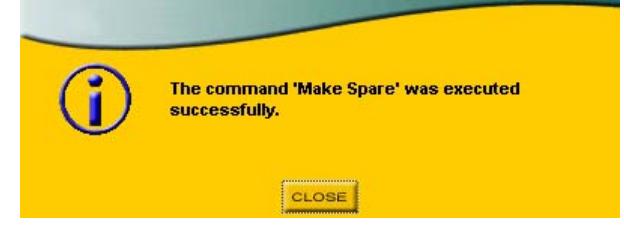

4. [CLOSE]ボタンをクリックして、DRIVE INFOMATION 画面を閉じます。

### 3.3.2. ホットスペアディスクの解除

1. メインスクリーンのエンクロージャ正面図から ホットスペアディスクを解除する"HOT SPARE" または"DEDICATED"と表示されているドライブ をクリックしてください。 右のDRIVE INFOMATION画面が表示されます。

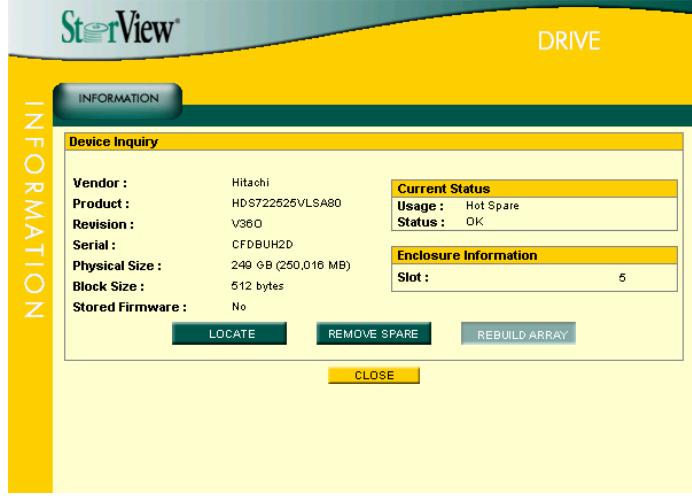

- 2. [REMOVE SPARE]ボタンをクリックしてください。
- 3. ホットスペアディスク解除の指示が成功したことを示す ウィンドウが表示されるので、[CLOSE]ボタンをクリックして ください。

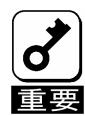

成功のウィンドウが表示されない場合は、再度 手順を最初から実施してください。

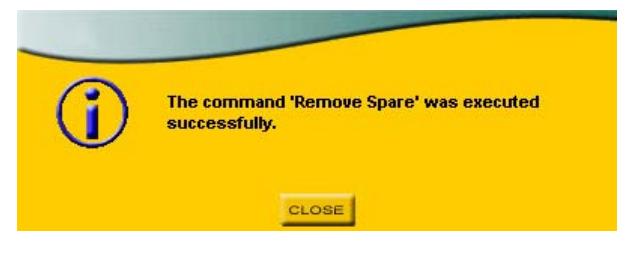

4. [CLOSE]ボタンをクリックして、DRIVE INFOMATION 画面を閉じます。

## 3.4. ロジカルドライブのベリファイパリティ実施手順

ロジカルドライブのベリファイパリティの実施手順について説明します。

1. メインスクリーンのArraysセクションからベリファ イパリティを実施するアレイをクリックしてくださ い。右のARRAY INFOMATION画面が表示され ます。

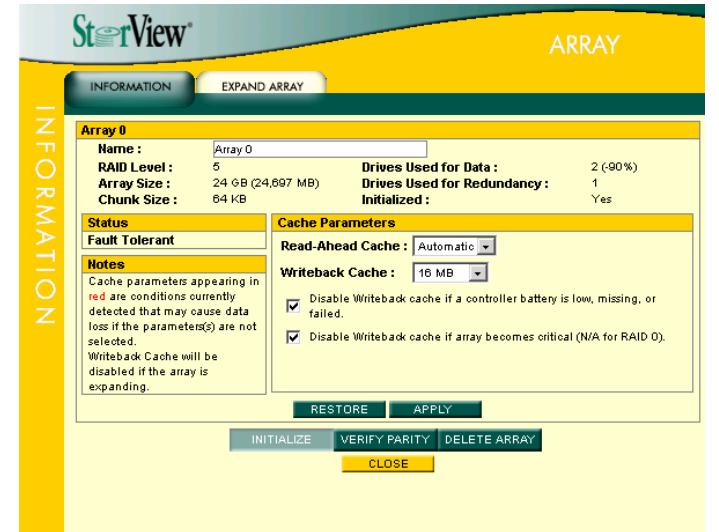

2. [VERIFY PARITY]ボタンをクリックし、ベリファイオ プションを選択してください。

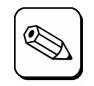

・Verify Parity はデータとパリティをすべ て読み、パリティと比較します。

- ・Rewrite Parity はデータをすべて読み、 新しいパリティとして書き込みます。比較 のためのオーバーヘッドを持たないので、 最も速く完了します。
	- ・Verify and Rewrite Parity はデータとパ リティをすべて読み、パリティと比較し、 不一致がある場合は新しいパリティとし て書き込みます。比較のオーバーヘッド があるため、完了までに最も時間がか かります。

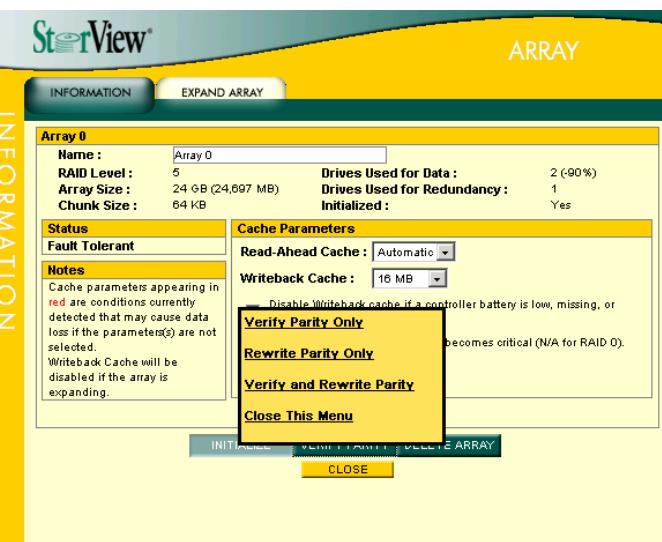

3. ベリファイパリティの指示が成功したことを示すウィンドウ が表示されるので、[CLOSE]ボタンをクリックしてください。

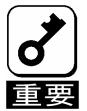

成功のウィンドウが表示されない場合は、再度 手順を最初から実施してください。

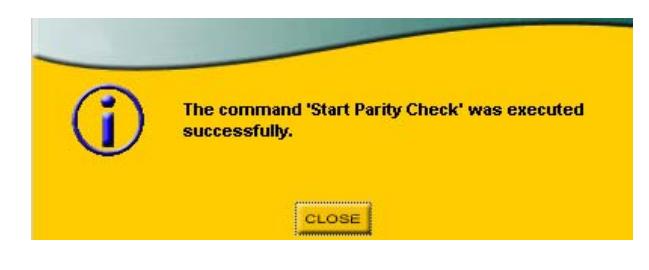

4. [CLOSE]ボタンをクリックして、ARRAY INFOMATION 画面を閉じます。 メインスクリーンの Arrays セクションに進捗が表示されます。

## 3.5. ハードディスクドライブのリビルド実施手順

ハードディスクのリビルド実施手順について説明します。

1. メインスクリーンのエンクロージャ正面図 からリビルドを実施するドライブをクリック してください。DRIVE INFOMATION画面が 表示されます。

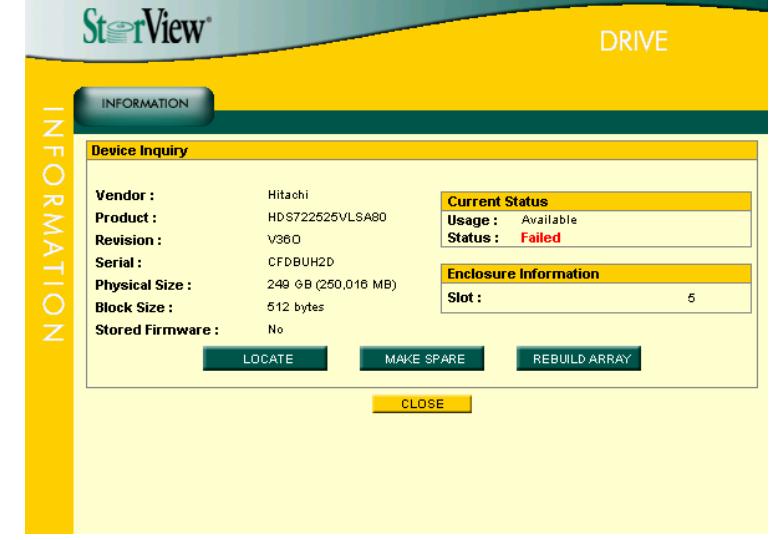

- 2. [REBUILD ARRAY]ボタンをクリックし、リビルドを実施するアレイを選択してください。
- 3. リビルドの指示が成功したことを示すウィンドウが表示され るので、[CLOSE]ボタンをクリックしてください。

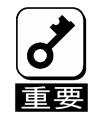

成功のウィンドウが表示されない場合は、再度 手順を最初から実施してください。

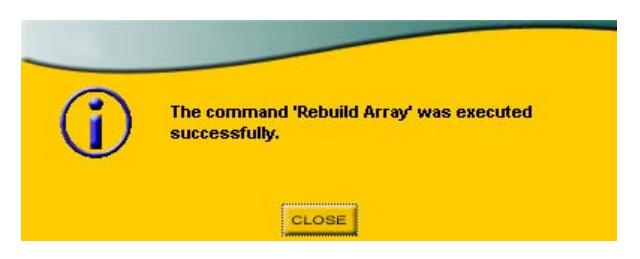

4. [CLOSE]ボタンをクリックして、DRIVE INFOMATION 画面を閉じます。 メインスクリーンの Arrays セクションに進捗が表示されます。

## 4. 付録

## 4.1. オペレーティングシステムのイベントログ一覧

StorViewがオペレーティングシステムのイベントログ(アプリケーションログ)に登録するイベントログのうち主なものを以下 に記載します。

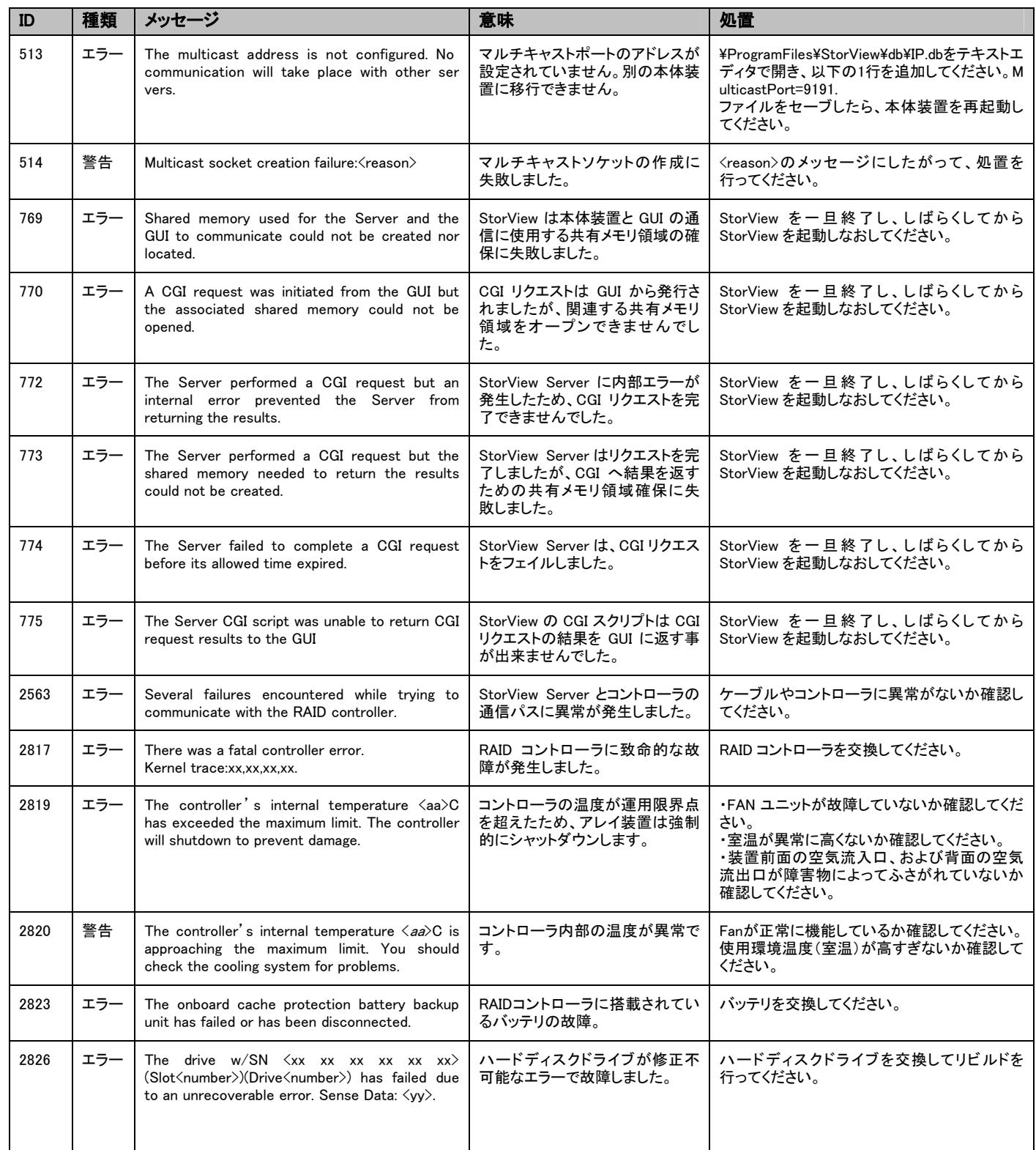

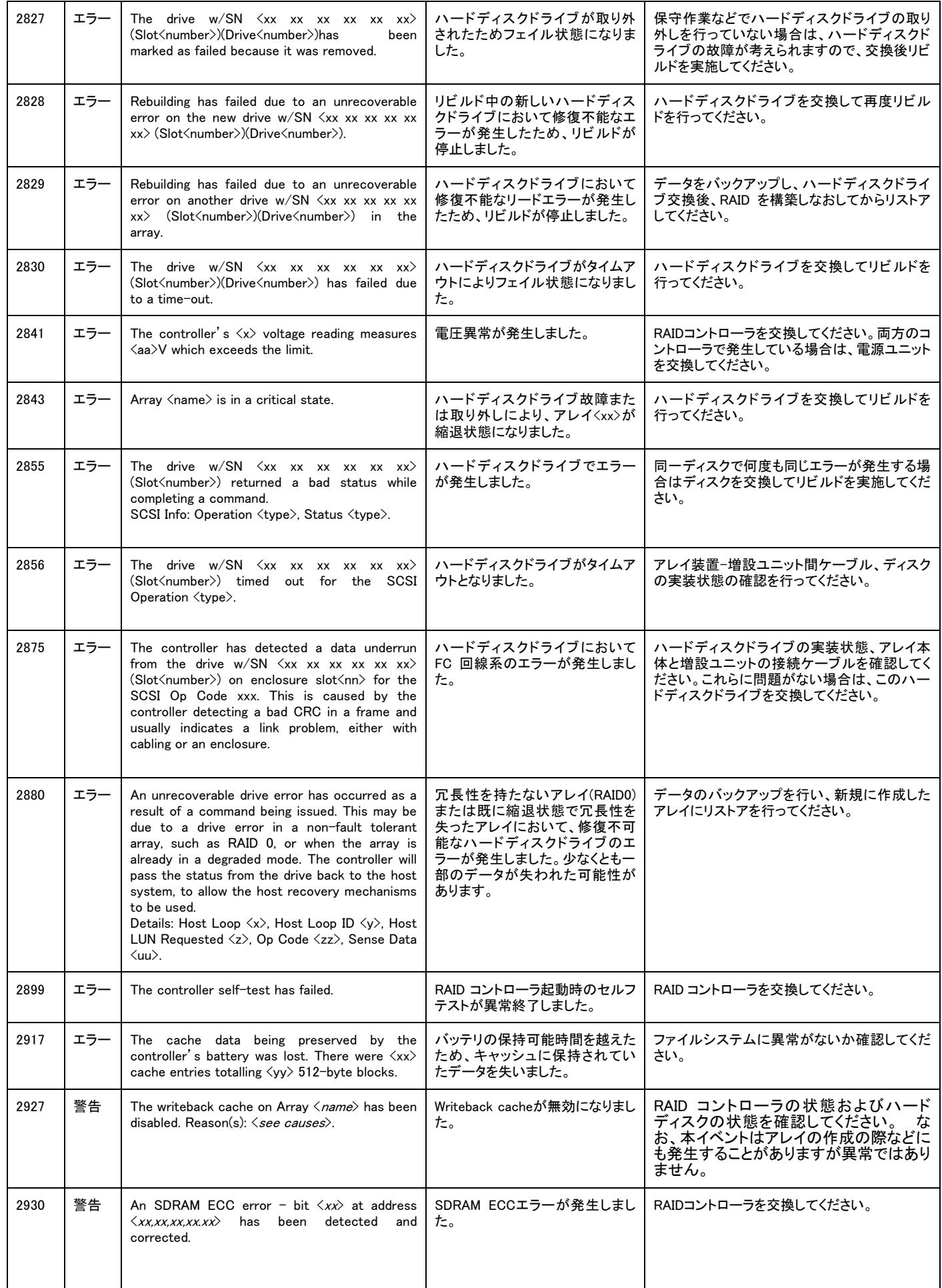

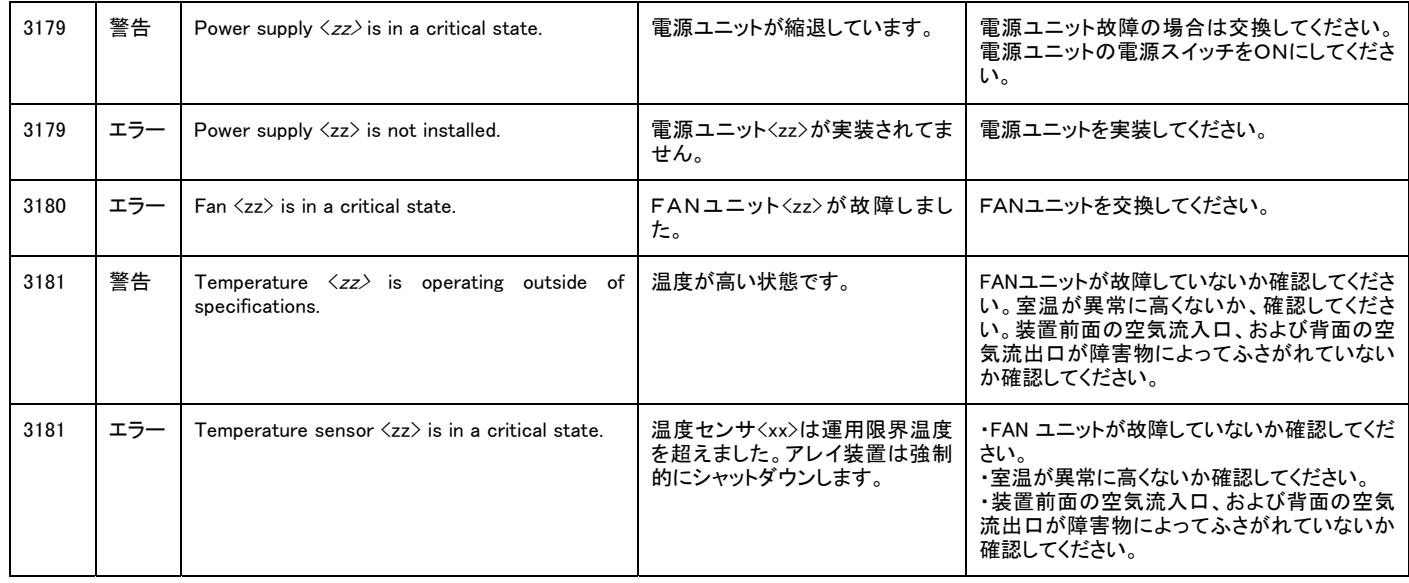

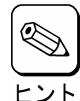

クラスタシステムにおいて、システム負荷が高い場合に以下のポップアップ画面が表示される際に、サーバ監視が出 来なくなる場合がありますが、もう一方のサーバで監視できるようになっています。

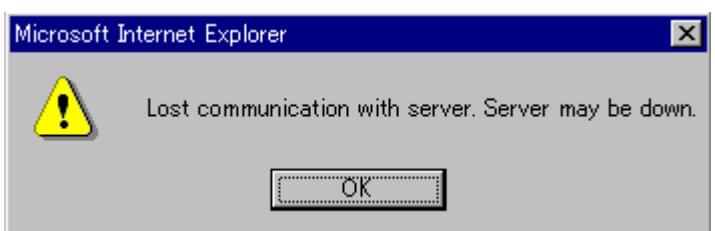

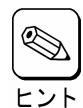

システム負荷が高い場合に以下のポップアップ画面が表示される場合がありますが、監視機能は正しく動作していま す。「OK」をクリックして、ポップアップ画面を閉じてください。

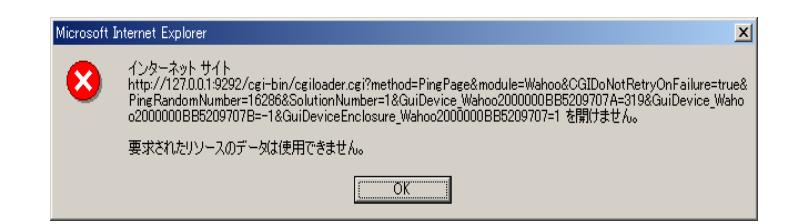

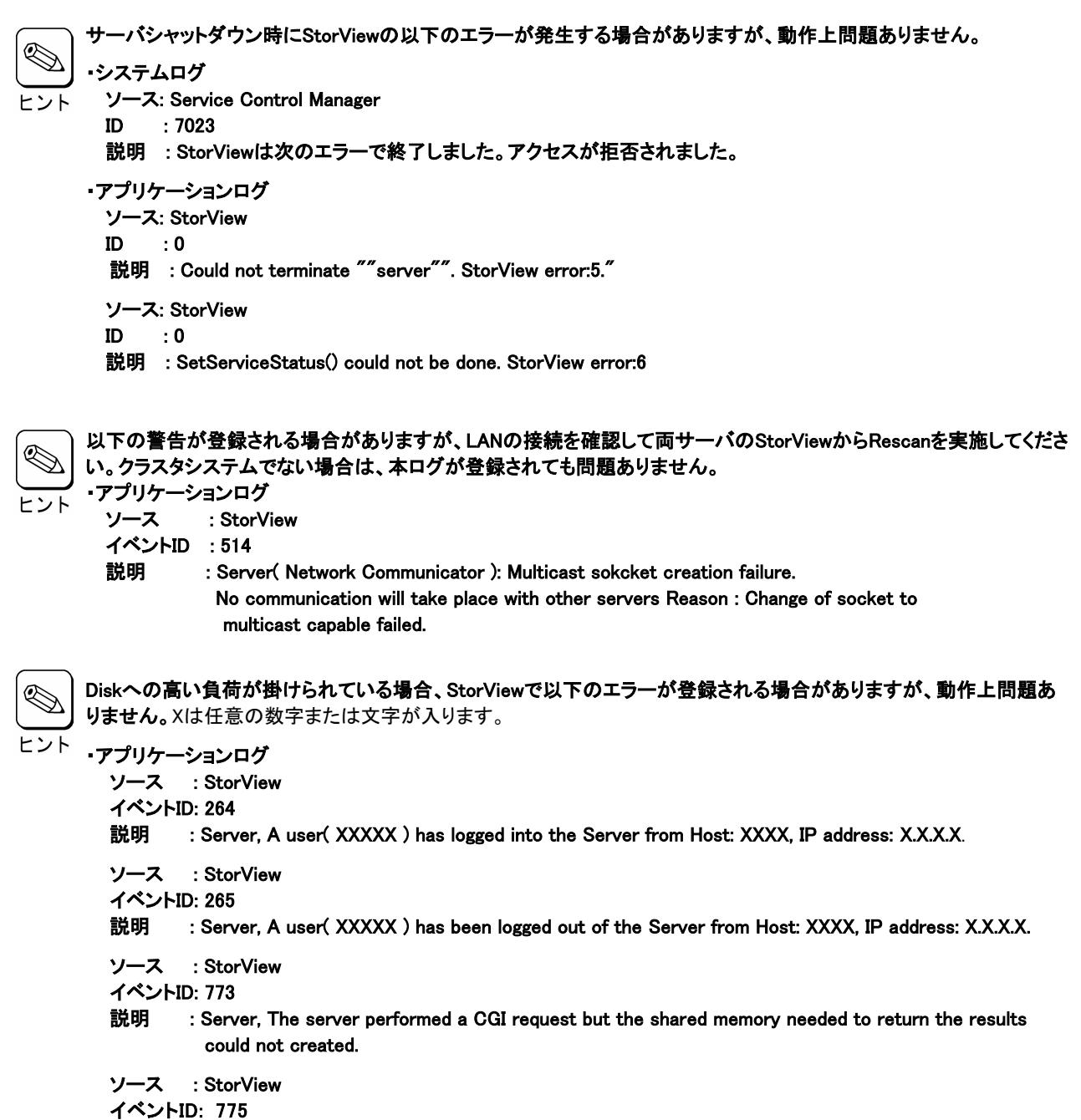

説明 : Server, The server CGI script was unable to return CGI request results to the GUI.

## 4.2. アラート通報一覧

アラート通報の一覧のうち主なものを以下に記載します。

| (StorViewインストール先ディレクトリ)/db/IP.dbをテキストエディタで開き、以下の1行を                                  |
|--------------------------------------------------------------------------------------|
| 追加してください。MulticastPort=9191.ファイルをセーブしたら、StorView serviceをリス                          |
|                                                                                      |
|                                                                                      |
| StorViewを一旦終了し、しばらくしてから StorViewを起動しなおしてください。                                        |
| StorViewを一旦終了し、しばらくしてから StorViewを起動しなおしてください。                                        |
| StorViewを一旦終了し、しばらくしてから StorViewを起動しなおしてください。                                        |
| StorViewを一旦終了し、しばらくしてから StorViewを起動しなおしてください。                                        |
| StorViewを一旦終了し、しばらくしてから StorViewを起動しなおしてください。                                        |
| StorViewを一旦終了し、しばらくしてから StorViewを起動しなおしてください。                                        |
|                                                                                      |
|                                                                                      |
| FAN ユニットが故障していないか確認してください。室温が異常に高くないか、確認して                                           |
| ください。装置前面の空気流入口、および背面の空気流出口が障害物によってふさが                                               |
|                                                                                      |
| Fan が正常に機能しているか確認してください。使用環境温度(室温)が高すぎないか                                            |
|                                                                                      |
|                                                                                      |
|                                                                                      |
| 保守作業などでハードディスクの取り外しを行っていない場合は、ハードディスクの故障                                             |
|                                                                                      |
|                                                                                      |
| データをバックアップし、ハードディスク交換後、RAID を構築しなおしてからリストアして                                         |
|                                                                                      |
|                                                                                      |
| RAID コントローラを交換してください。両方のコントローラで発生している場合は、電源                                          |
|                                                                                      |
|                                                                                      |
| 同一ディスクで何度も同じエラーが発生する場合はディスクを交換してリビルドを実施し                                             |
|                                                                                      |
| アレイ装置-増設ユニット間ケーブル、Disk I/O Card、ディスクの実装状態の確認を行っ                                      |
|                                                                                      |
| Disk I/O Card やハードディスクの実装状態、アレイ本体と増設ユニットの接続ケーブル                                      |
| を確認してください。これらに問題がない場合は、ハードディスクを交換してください。                                             |
| データのバックアップを行い、新規に作成したアレイにリストアを行ってください。                                               |
|                                                                                      |
|                                                                                      |
| RAID コントローラの状態およびハードディスクの状態を確認してください。なお、本イベ<br>ントはアレイの作成の際などにも発生することがありますが異常ではありません。 |
|                                                                                      |
| 電源ユニット故障の場合は交換してください。電源ユニットの電源スイッチをONにしてく                                            |
|                                                                                      |
|                                                                                      |
|                                                                                      |
| FAN ユニットが故障していないか確認してください。室温が異常に高くないか、確認して                                           |
| ください。装置前面の空気流入口、および背面の空気流出口が障害物によってふさが                                               |
|                                                                                      |
| FAN ユニットが故障していないか確認してください。室温が異常に高くないか、確認して                                           |
| ください。装置前面の空気流入口、および背面の空気流出口が障害物によってふさが                                               |
|                                                                                      |
|                                                                                      |

Express 5800 シリーズ StorView v.3 オペレーションマニュアル (N8190-121 用)

2004年 11月 初版 日 本 電 気 株 式 会 社 東京都港区芝五丁目7番1号 TEL (03) 3454-1111 (大代表)

© 2003-2004 nStor Corporation, Inc

© NEC Corporation 2004

日本電気株式会社の許可なく複製・改変などを行うことはできません。